## Acrylic WiFi Heatmaps

Help

08/03/2016 support@acrylicWiFi.com www.acrylicwifi.com

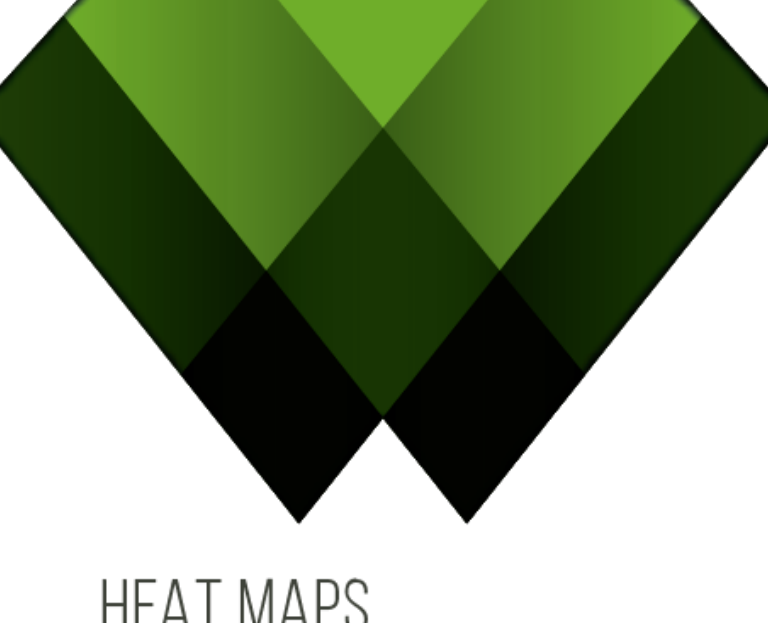

# **HEAT MAPS** ACRYLIC WiFi

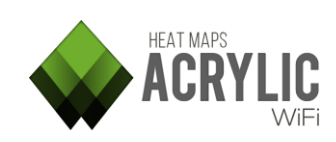

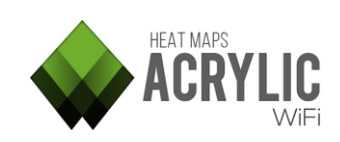

## Contenido

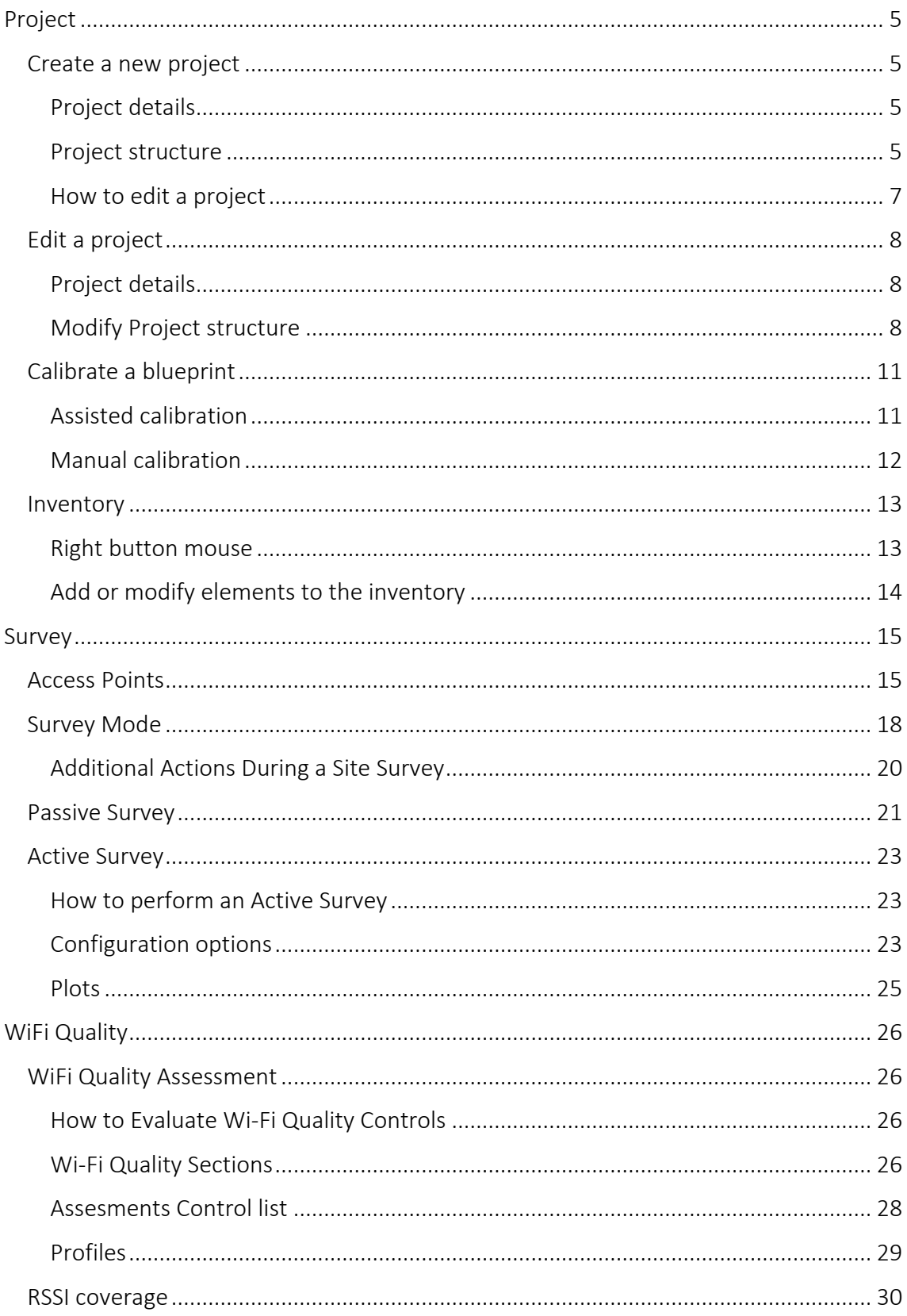

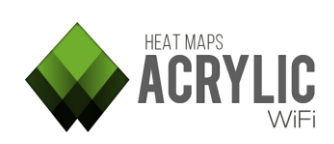

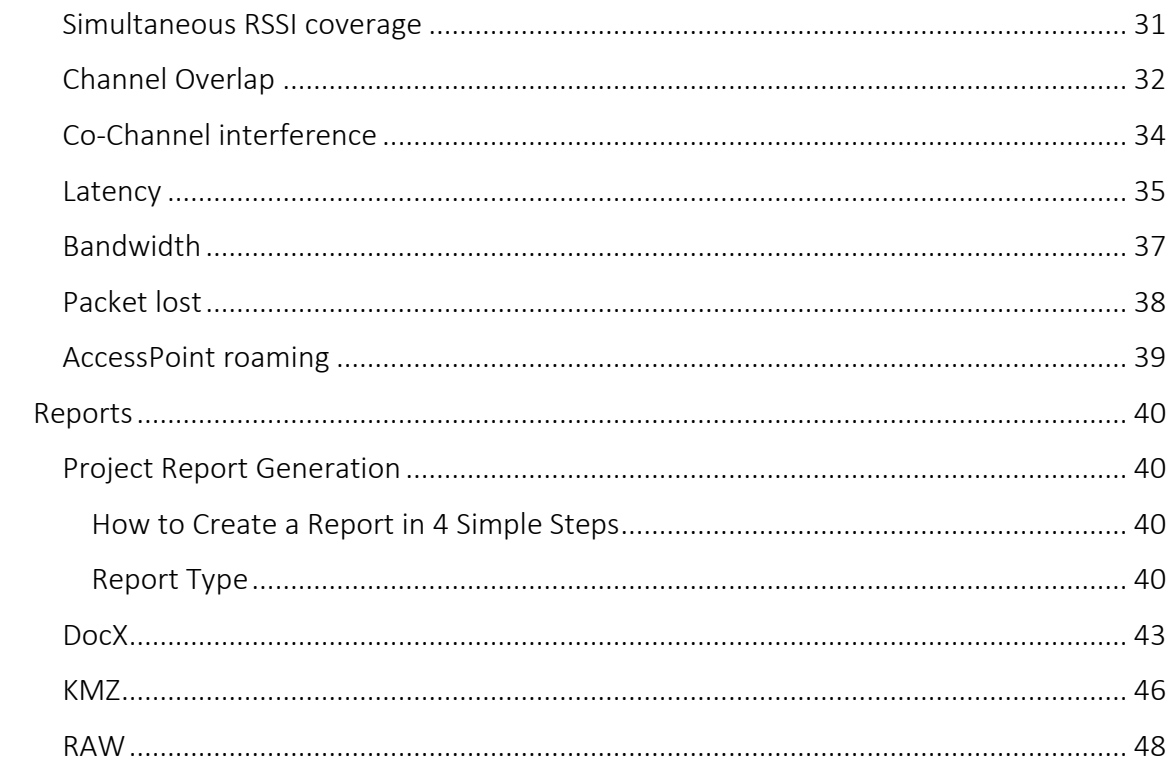

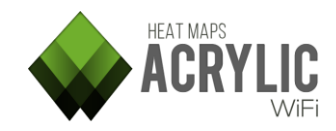

## <span id="page-4-0"></span>Project

#### <span id="page-4-1"></span>Create a new project

Acrylic Wi-Fi Heatmaps saves all the collected data to a project.

To start a site survey, you need to create a new project or open an existing one.

#### <span id="page-4-2"></span>Project details

To create a new project, you need to enter some project identification information:

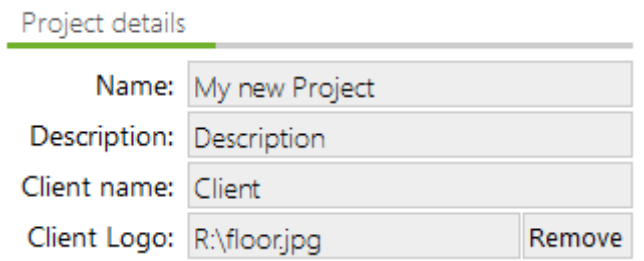

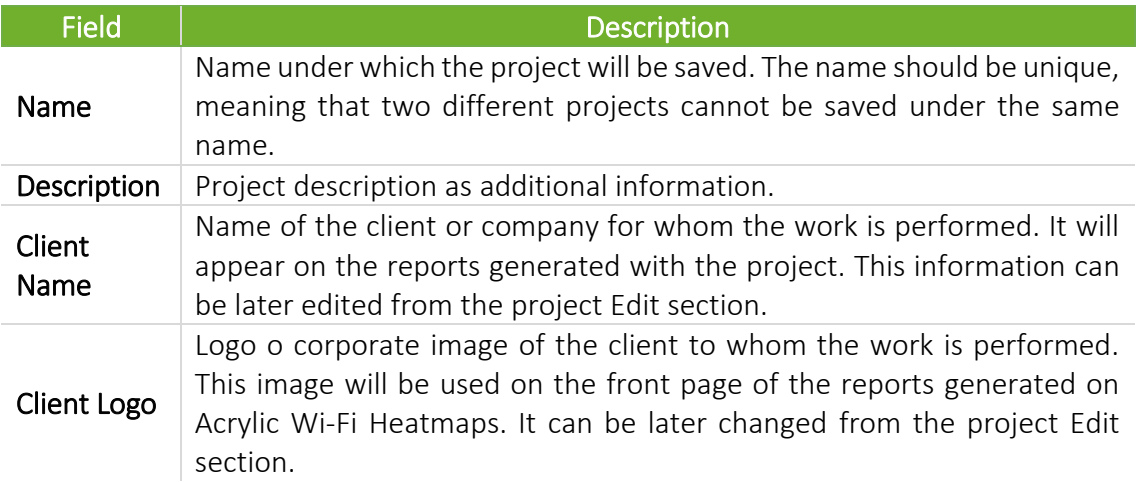

#### <span id="page-4-3"></span>Project structure

An Acrylic Wi-Fi Heatmaps site survey project has two main elements: locations and scans.

The scans result from site surveys and they are associated with a location.

## Below are two simple examples of how to use and define locations Example 1:

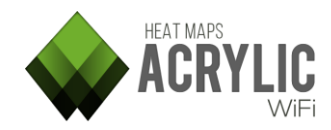

□ Site Survey Project - XYZ Ltd. - Site surve at main offices Ground floor - Main floor Floor 1 - Office - Where the people works Floor 2 - Wharehouse - Where the company stuff is

A site survey is performed in a 3-story building.

For each floor, a single location is defined in the project.

The site surveys are performed on each floor within the corresponding locations.

So, we have 3 floors with one or more site surveys on each one. Therefore, the survey results and the generated reports are shown in a more consistent and structured manner

#### Example 2:

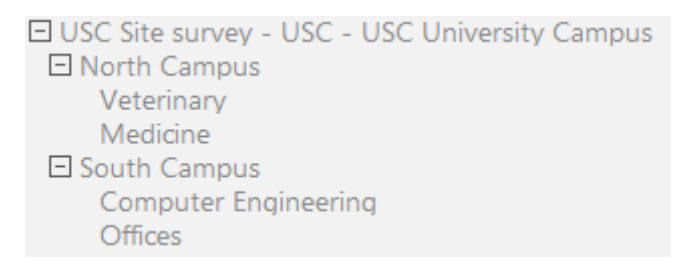

A site survey is performed in a college campus, where both Northern and Southern campuses have two buildings each.

In this case, two main locations are generated, one for the Northern campus, and another one for the Southern campus.

Within each campus location, more locations are added to each building.

Depending on the surveyed building characteristics, it is possible to follow the approach described in the previous example and add a new location at each floor for every building, along with additional locations such as parking lots, parks, etc.

#### Project structure

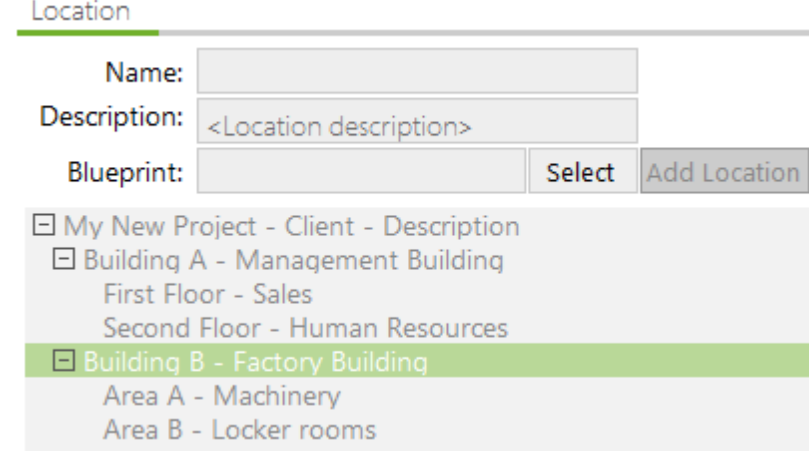

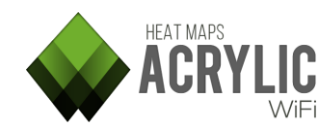

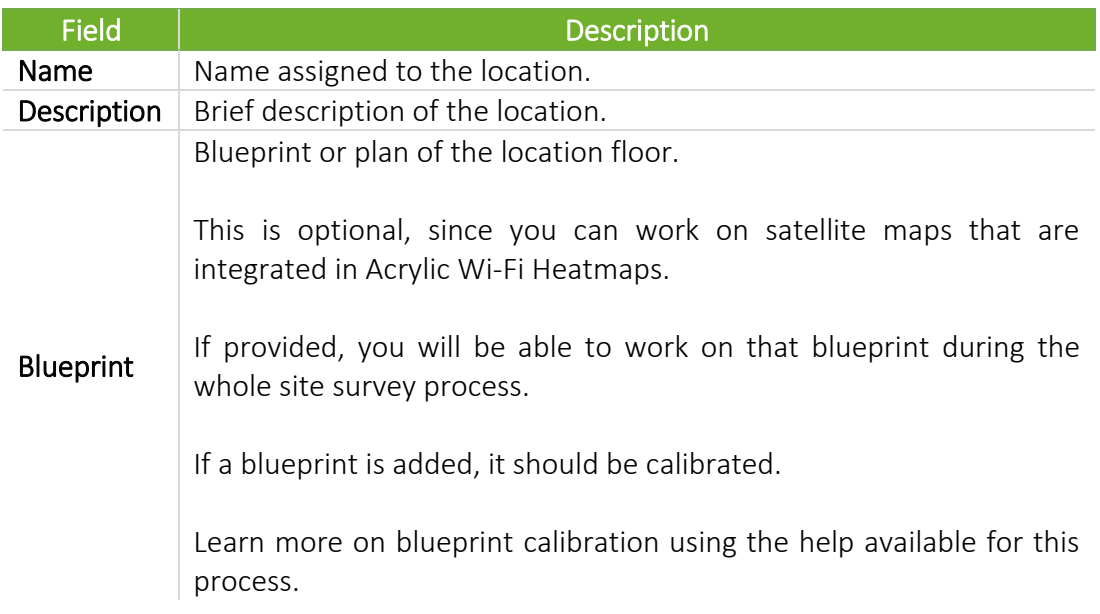

#### <span id="page-6-0"></span>How to edit a project

a Add: To add a location within an existing one, select the main window and then add the new location. This location will be added as a child location of the selected location.

■ Delete: To delete a location, select it and while right clicking on it, press Delete

**Edit:** You will be able to edit a project and add new locations at any given time from the project window

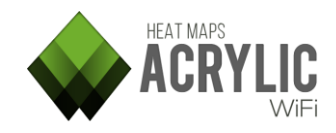

### <span id="page-7-0"></span>Edit a project

A project can be edited with the purpose of adding, modifying, and deleting the elements it contains.

NOTE: Changes to the project cannot be reverted. Please, make a back-up copy of the project if you are unsure of the changes.

#### <span id="page-7-1"></span>Project details

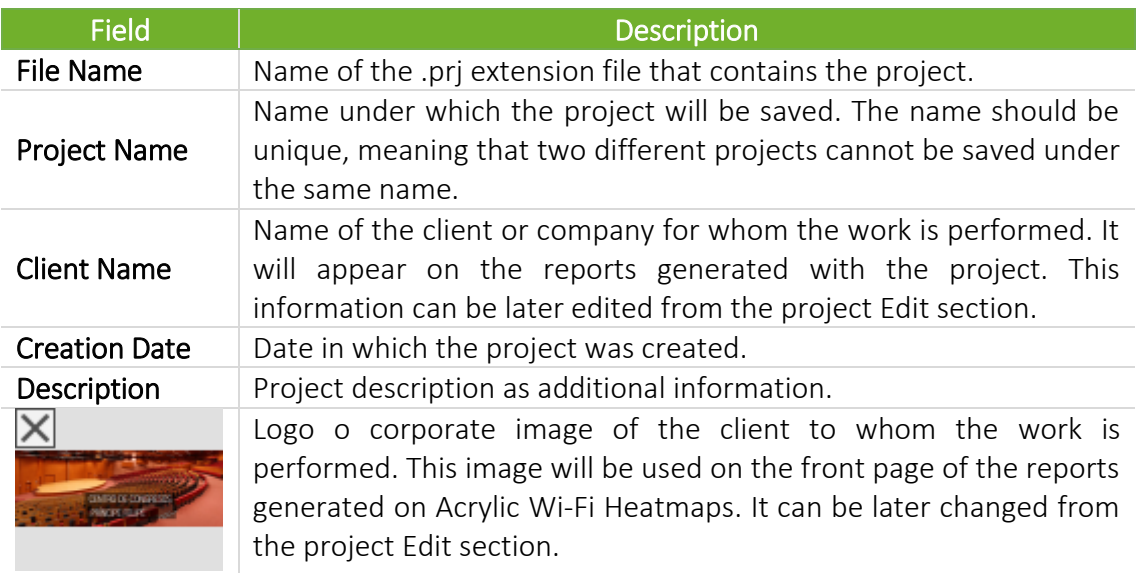

#### <span id="page-7-2"></span>Modify Project structure

You can add, modify, and delete locations, as well as delete scans from the project.

#### Project

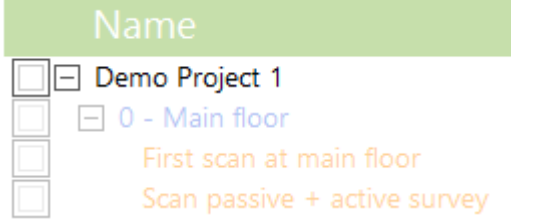

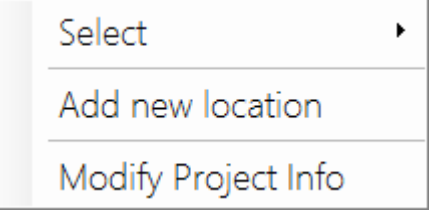

From the contextual menu, you can add new locations and modify project information.

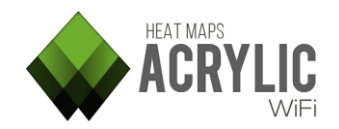

r

#### Locations

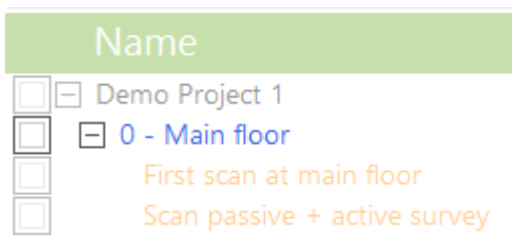

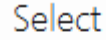

Modify selected location

Add new location

Remove selected location

Move to

From the Location contextual menu, you can modify the location parameters, add a new daughter location, delete it from the project, or move it as a daughter location to another location.

NOTE: If a location is deleted, all dependent locations and scans will also be deleted.

#### Adding a Plan to a Location

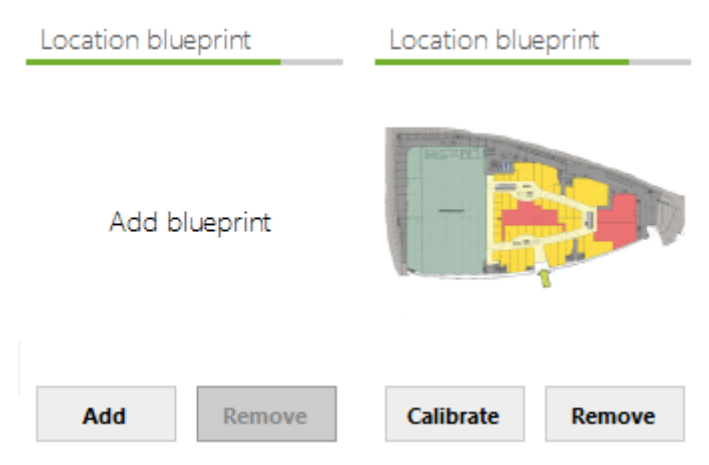

After selecting the location to which the plan *(blueprint)* will be added, select the Add option.

Once a plan is added, it should be calibrated. Plan calibration is required in order for the plan to be used in site surveys.

If the plan is deleted, and if the location has site surveys on the plan, Acrylic Wi-Fi Heatmaps will not allow to delete the plan until the scans are deleted first.

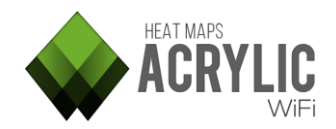

Ь

#### **Scans**

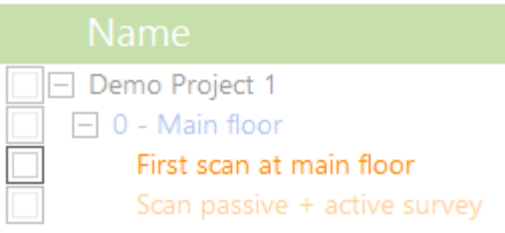

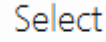

Modify selected scan

Remove selected scan

Move to

You can modify, delete or move a scan to a different location.

NOTE: Moving a scan to a different location can lead to inconsistencies if the measurements were performed on the original plan and this new location already has a different plan.

#### Access points

Once a scan is selected, you will see at the bottom the access points detected during the site surveys.

From this view, you will be able to delete and inventory project elements.

NOTE: Once the elements are deleted, they can no longer be recovered.

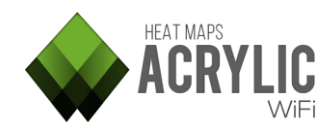

#### <span id="page-10-0"></span>Calibrate a blueprint

Once a plan *(blueprint)* is selected and associated with a certain location, for it to be used over a map in a site survey, it is necessary to have it previously calibrated (in other words, to assign the image some physical properties to determine its actual size).

Acrylic Wi-Fi Heatmaps offers to different plan calibration methods: one consisting of measuring the distance between two selected points in the plan, and the other one consisting of overlaying the plan on a satellite map at the right position.

#### <span id="page-10-1"></span>Assisted calibration

To calibrate a plan using this method, you first need to know the actual spacial location of the building or structure represented in the plan.

It is recommended to use transparent background images *(PNG, etc.)* that hide irrelevant areas to make calibration easier and get more professional-looking results.

IMPORTANT: If the plan is calibrated using this method, you will be able to visualize both Blueprint and Satellite views, and the measurements on the plan will be georeferenced with latitude and longitude coordinates, which allows you to create a final report in KML format *(for more information about this report, please refer to the Reports section help)*

#### Use this method whenever possible

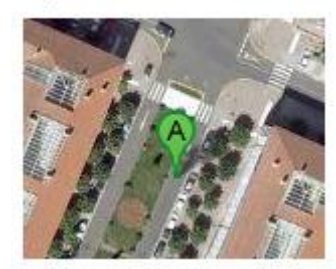

#### a) Assisted calibration

#### Steps:

- 1. Locate the buildings and structures on the map. Navigate the map, using the zoom slider as required. If you need help in finding your location, you can use the search box in the upper part of the left hand panel.
- 2. Move the plan to the desired location, rotate and scale to adjust to the satellite map, and using the opacity slider *(transparency)*, make sure the plan is in the right position.

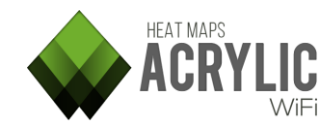

## <span id="page-11-0"></span>Manual calibration

Manual calibration establishes the plan dimensions without providing spacial positioning. In other words, plan measurements are provided, but not its latitude and longitude coordinates.

This calibration method is recommended when latitude and longitude coordinates for the plan elements are unknown, or when determining the plan spacial position would be too complicated.

IMPORTANT: If the plan is calibrated using this method, you will be able to visualize only the Blueprint view, the use of GPS will not be supported, and KML format reports will not be available (for more information about this report, please refer to the Reports section help).

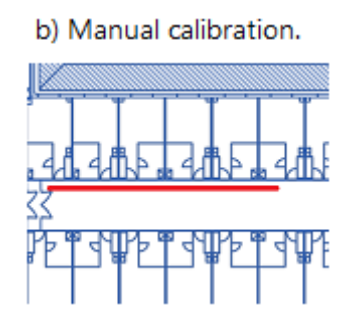

#### Steps:

- 1. Identify in the plan an area where the distance between two points is known.
- 2. Select the first point.
- 3. Select the second point.
- 4. Indicate the distance and the length unit.
- 5. For plans calibrated using this method, site surveys are performed on **Blueprint** view, and do not support the use of GPS to establish the measuring points.
- 6. *Example case:* To perform the site surveys in the buildings, the best option is performing the surveys on the blueprint, and the manual calibration allows us to establish the actual scale of the blueprint.

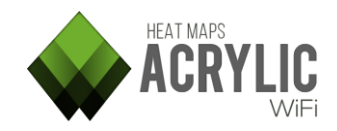

#### <span id="page-12-0"></span>Inventory

In this section all devices which had been inventoried are listed.

When a device is inventoried, a friendly name is assigned to his MAC Address, so each time you use Acrylic Wi-Fi, this device appears identified with the assigned name instead of the MAC Address.

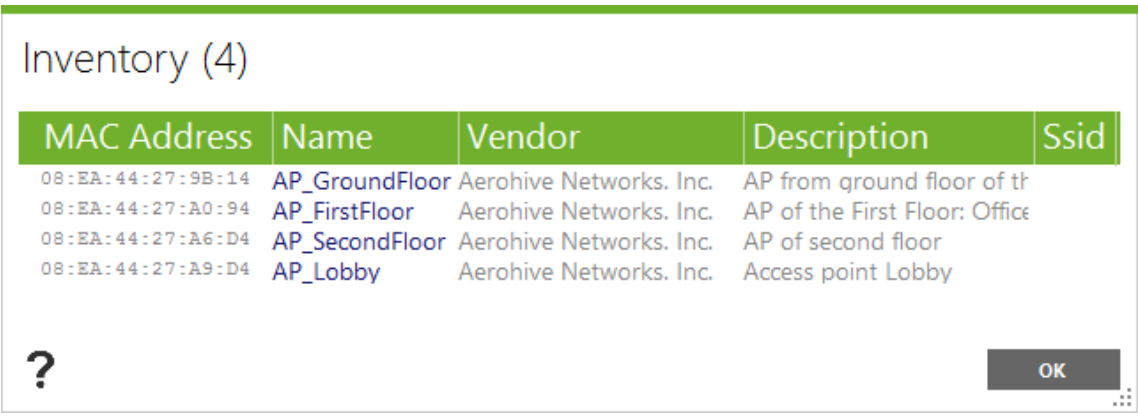

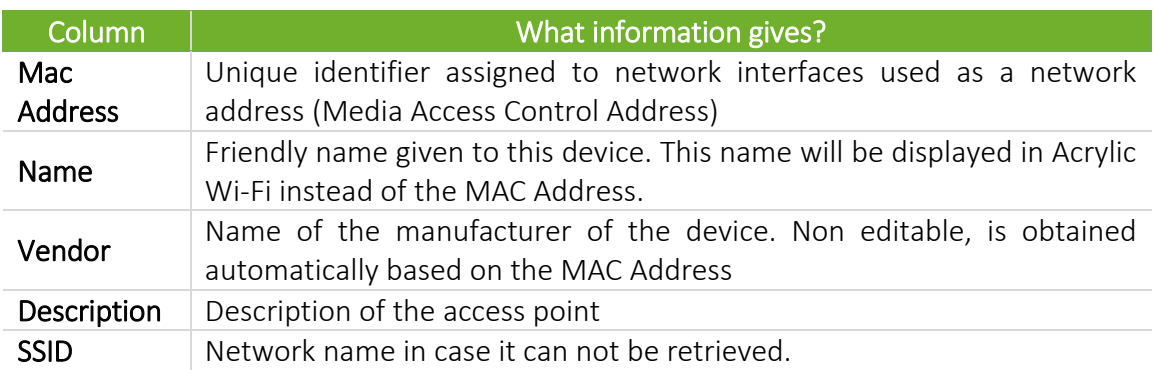

#### <span id="page-12-1"></span>Right button mouse

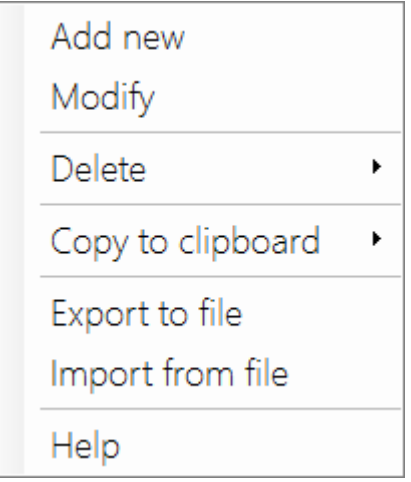

Contextual menu only available when pressing the right button on the inventory window

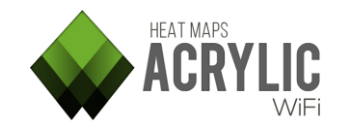

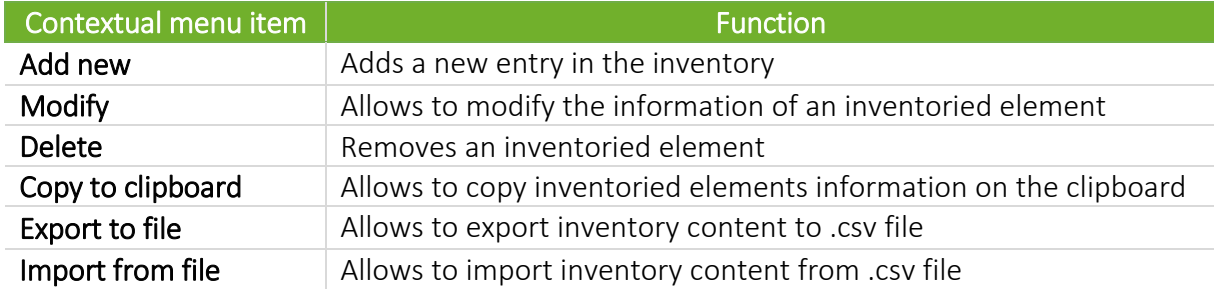

## <span id="page-13-0"></span>Add or modify elements to the inventory

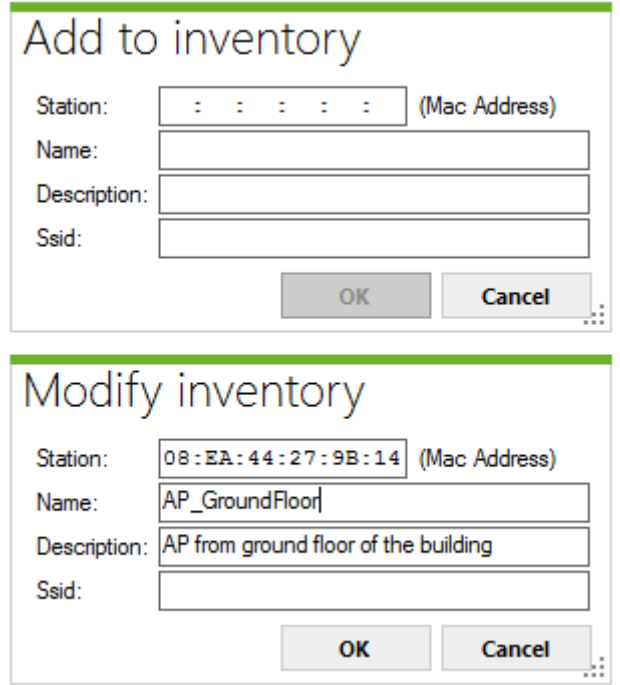

The window to add or modify inventory items allows entering device data. In case of modifying, these fields will be filled with the current information to be edited.

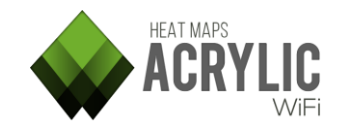

## <span id="page-14-0"></span>Survey

#### <span id="page-14-1"></span>Access Points

This section is displayed when a monitoring is being performed. It shows a general view of detected Wi-Fi devices.

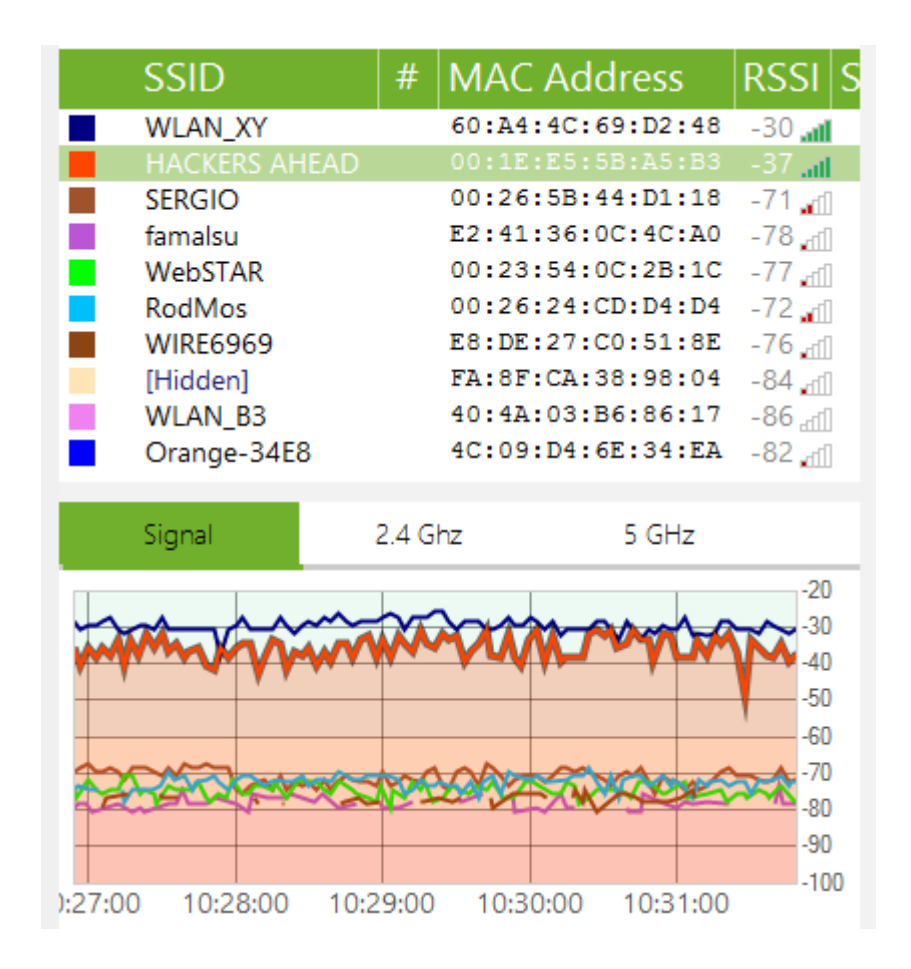

Each device is represented by a row in the table, including information about it on each column, such as signal strength, signal-to-noise ratio, MAC, security options, etc. This view is very helpful if you want to get information about the state of Wi-Fi devices at a glance.

You can click on the colored checkbox to change the selected APs, which will change the view of the below tabs.

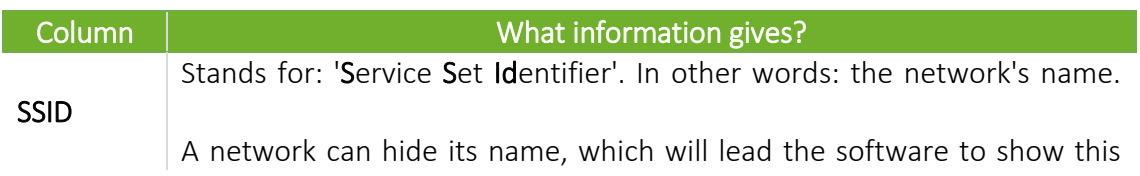

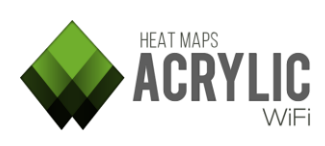

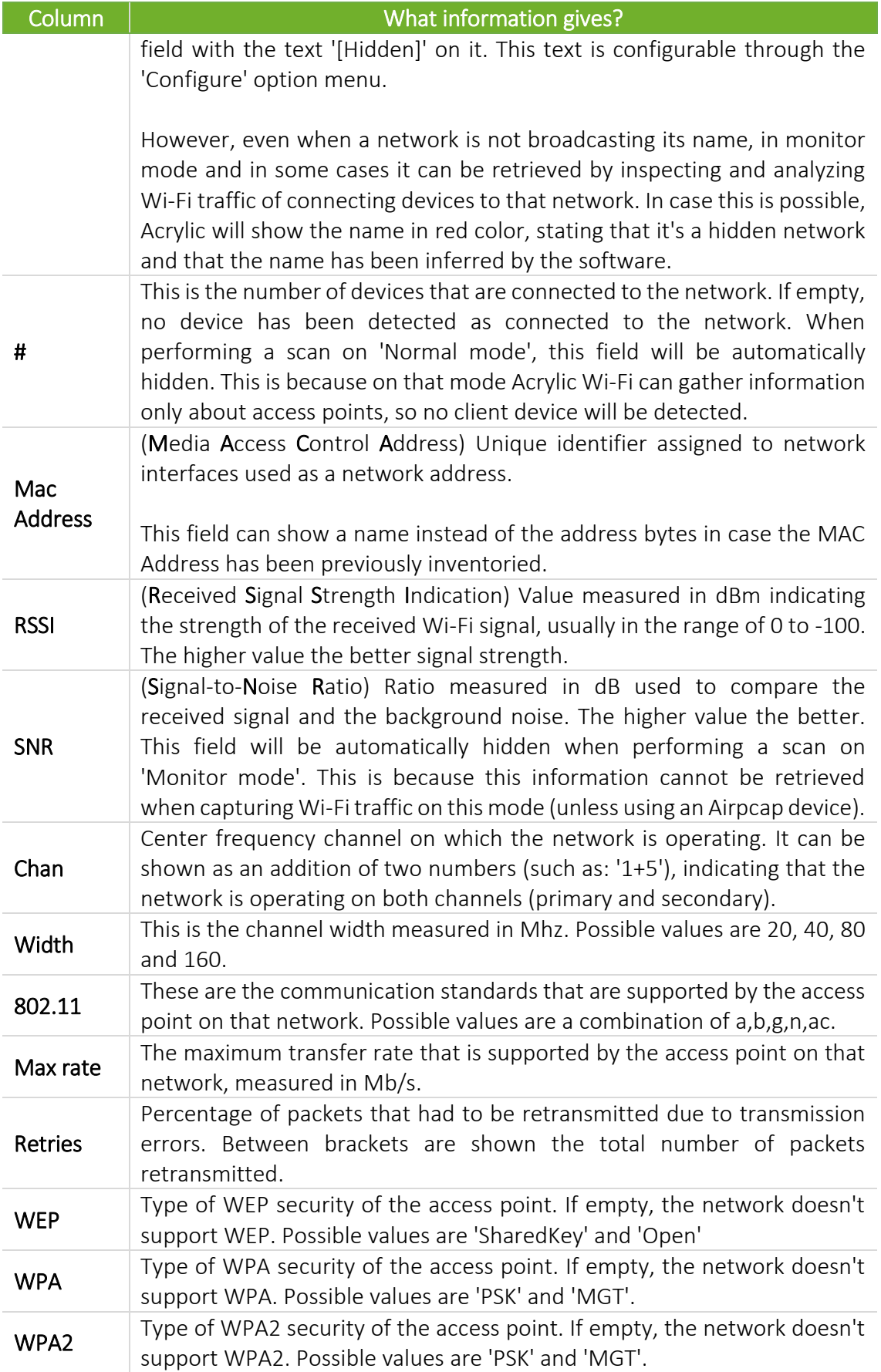

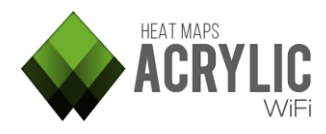

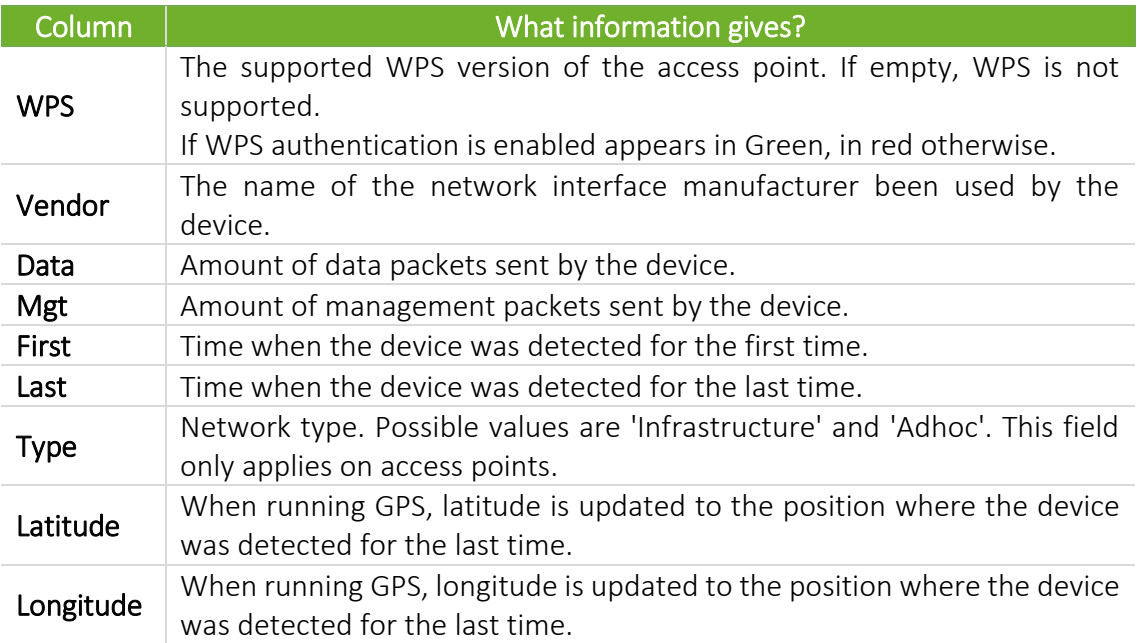

#### Additional options

By right-clicking over the "Access Points" module, contextual menu allows actions on selected APs or devices.

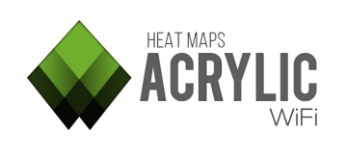

## <span id="page-17-0"></span>Survey Mode

Acrylic Wi-Fi HeatMaps offers three different site survey modes.

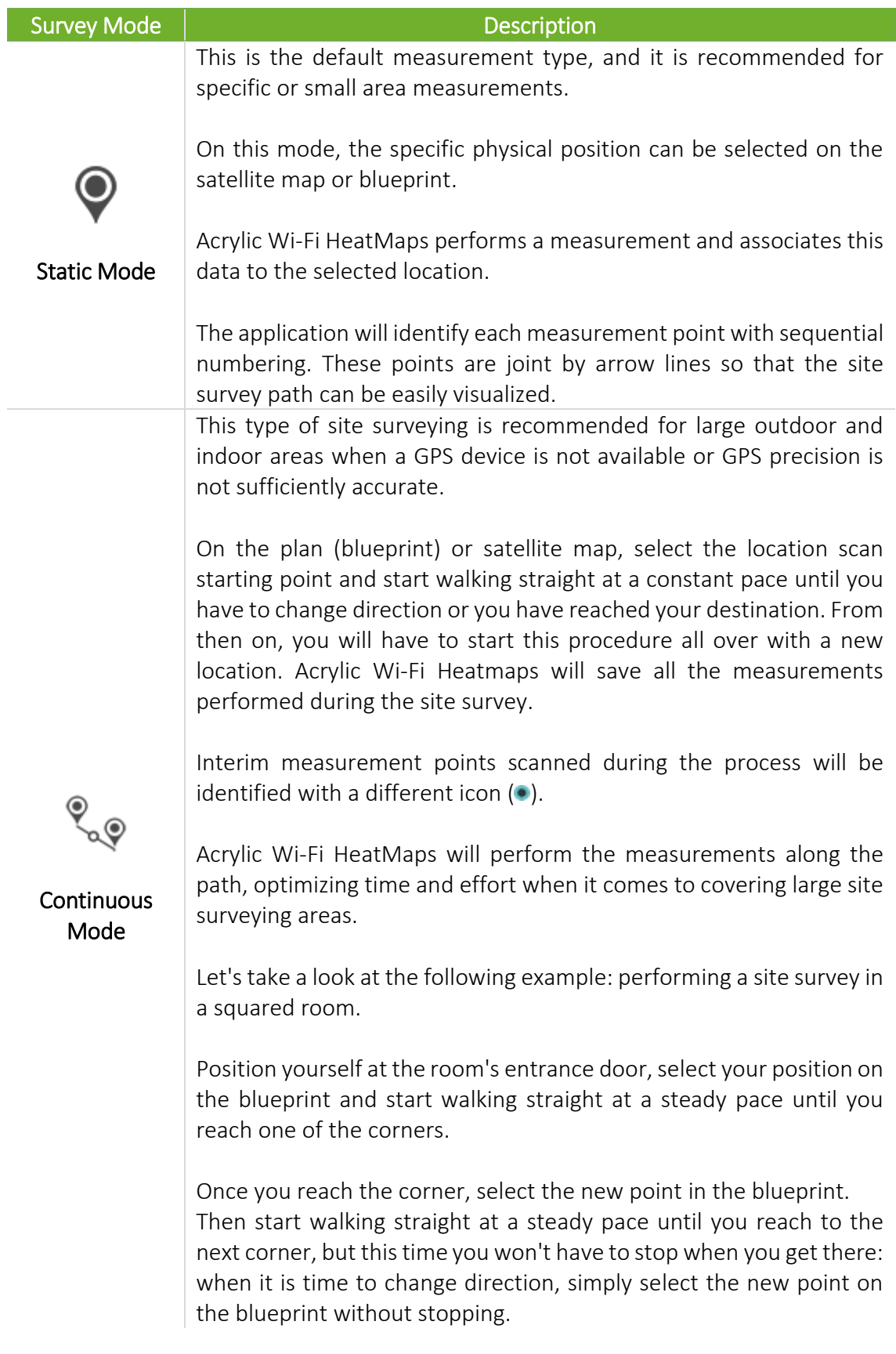

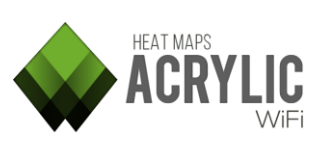

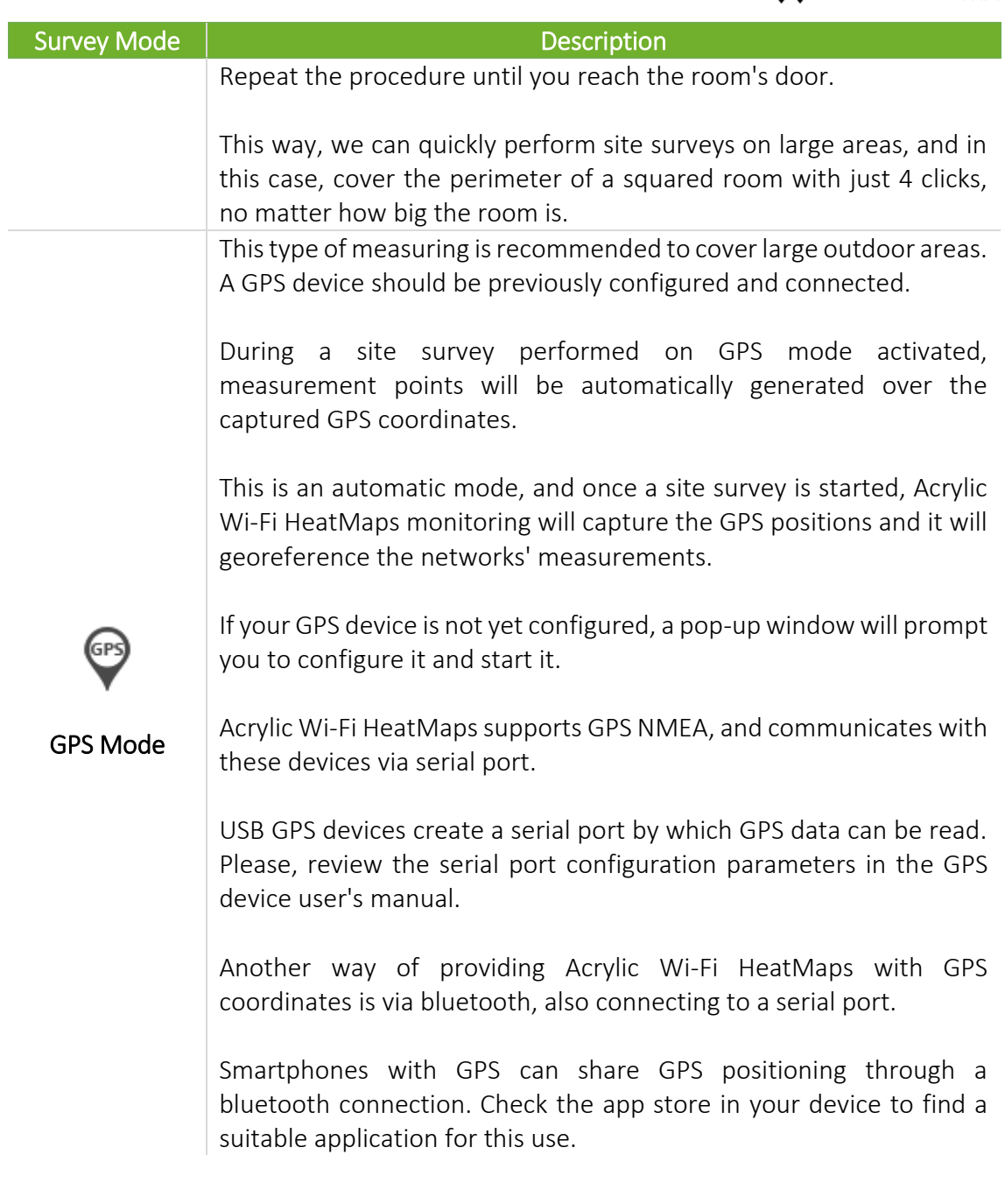

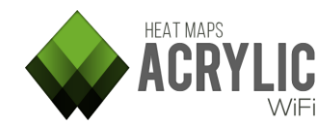

## <span id="page-19-0"></span>Additional Actions During a Site Survey

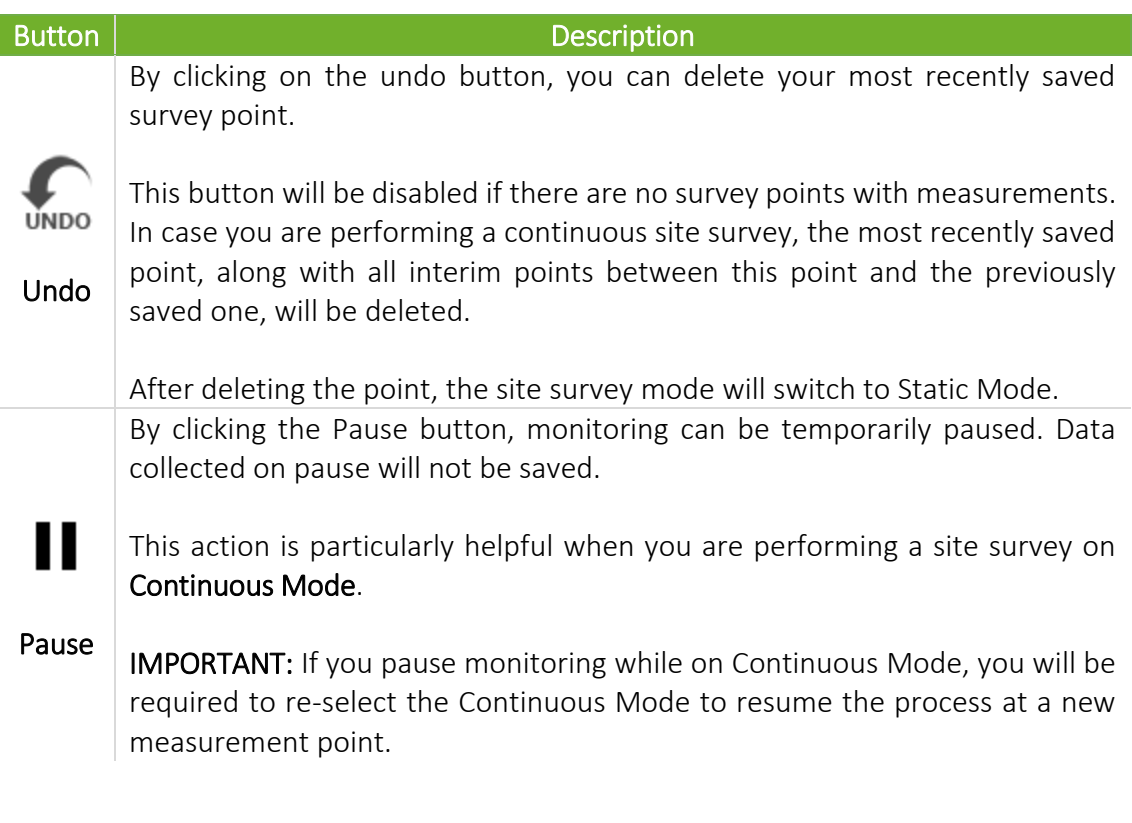

At the bottom of the screen, you will see charts indicating the values collected in realtime.

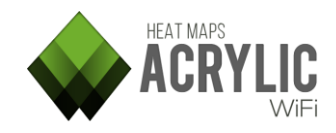

#### <span id="page-20-0"></span>Passive Survey

These plots allow you to visualize different passive measurements (no intervention with the wireless mean) collected during a site survey.

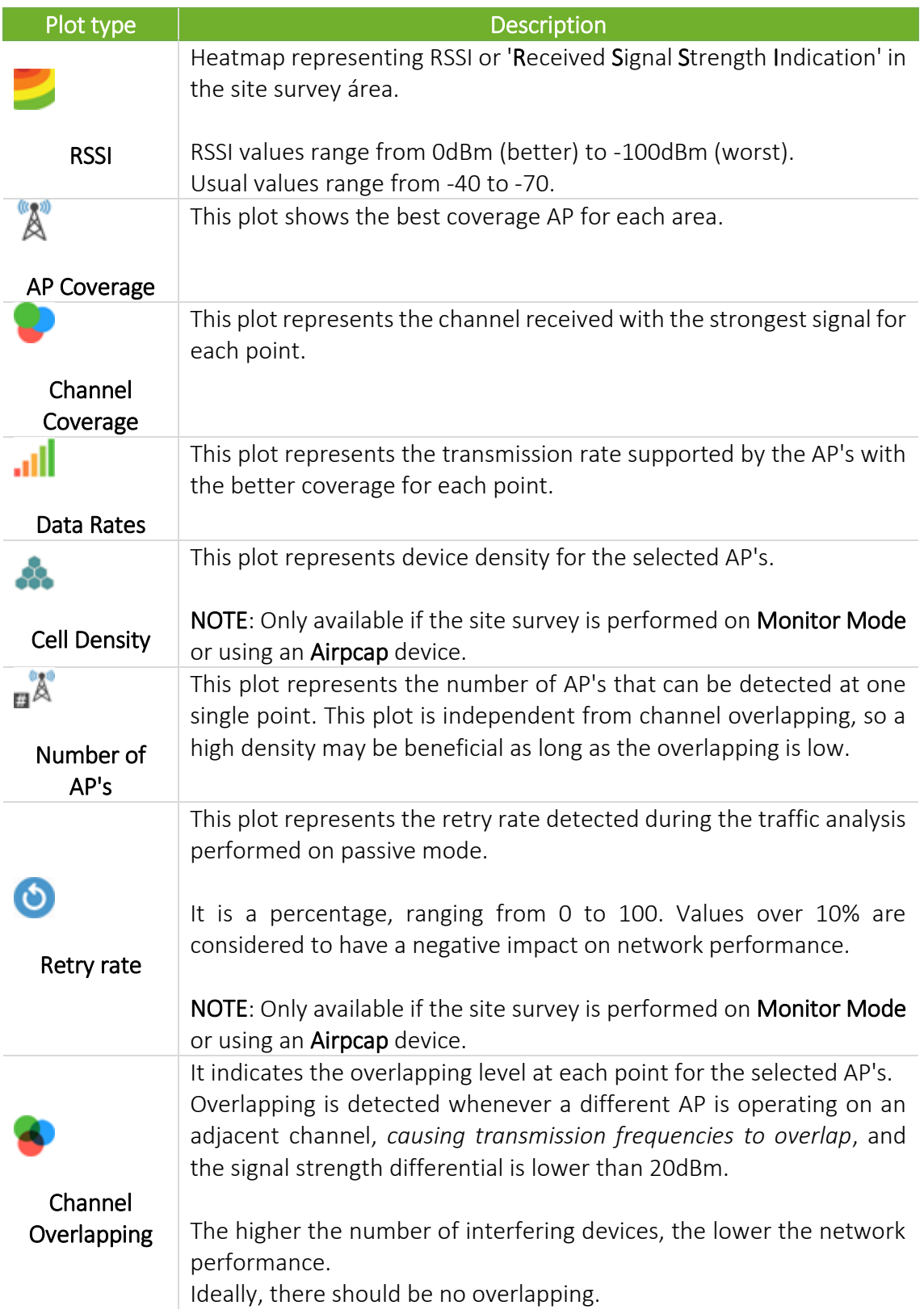

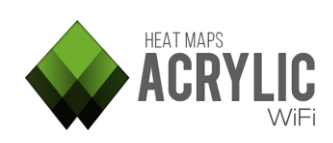

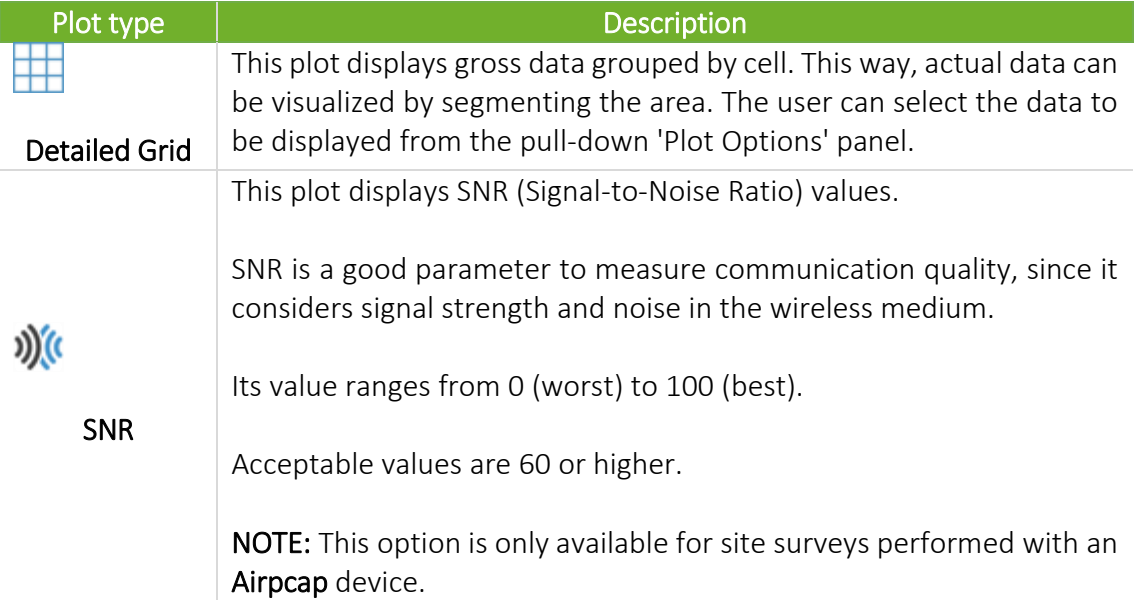

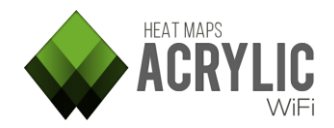

## <span id="page-22-0"></span>Active Survey

#### <span id="page-22-1"></span>How to perform an Active Survey

During an Active Survey, besides performing measurements of the wireless medium without interacting with it, *(Passive Survey),* you can also perform active measurements by connecting to the network that is being analyzed.

Data packets are sent and received to obtain actual measurements of bandwidth, packet loss rate, and roaming.

Requirements to perform an Active Survey

- Two wireless network cards. One of them will be used for the Passive Survey, while the other one will be used for the Active Survey.
- The wireless card selected on the menu will be used for the Passive Survey, so it should not be connected to any network. It will only be used to perform measurements without interacting with the wireless medium.
- The second wireless card will should be connected to the network to be analyzed.
- The Active Survey parameters should be configured, and the option in the menu should be activated.

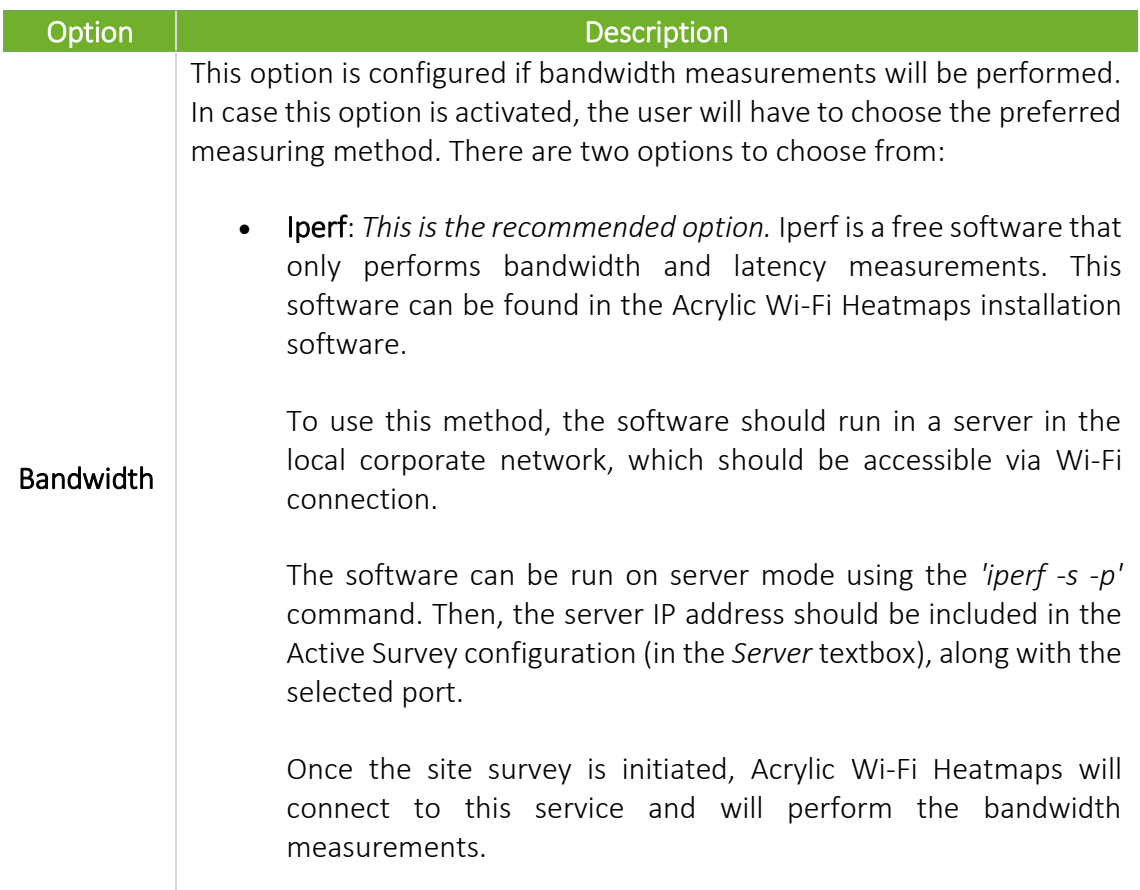

#### <span id="page-22-2"></span>Configuration options

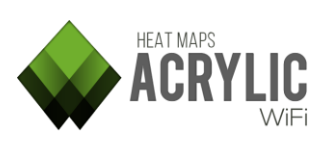

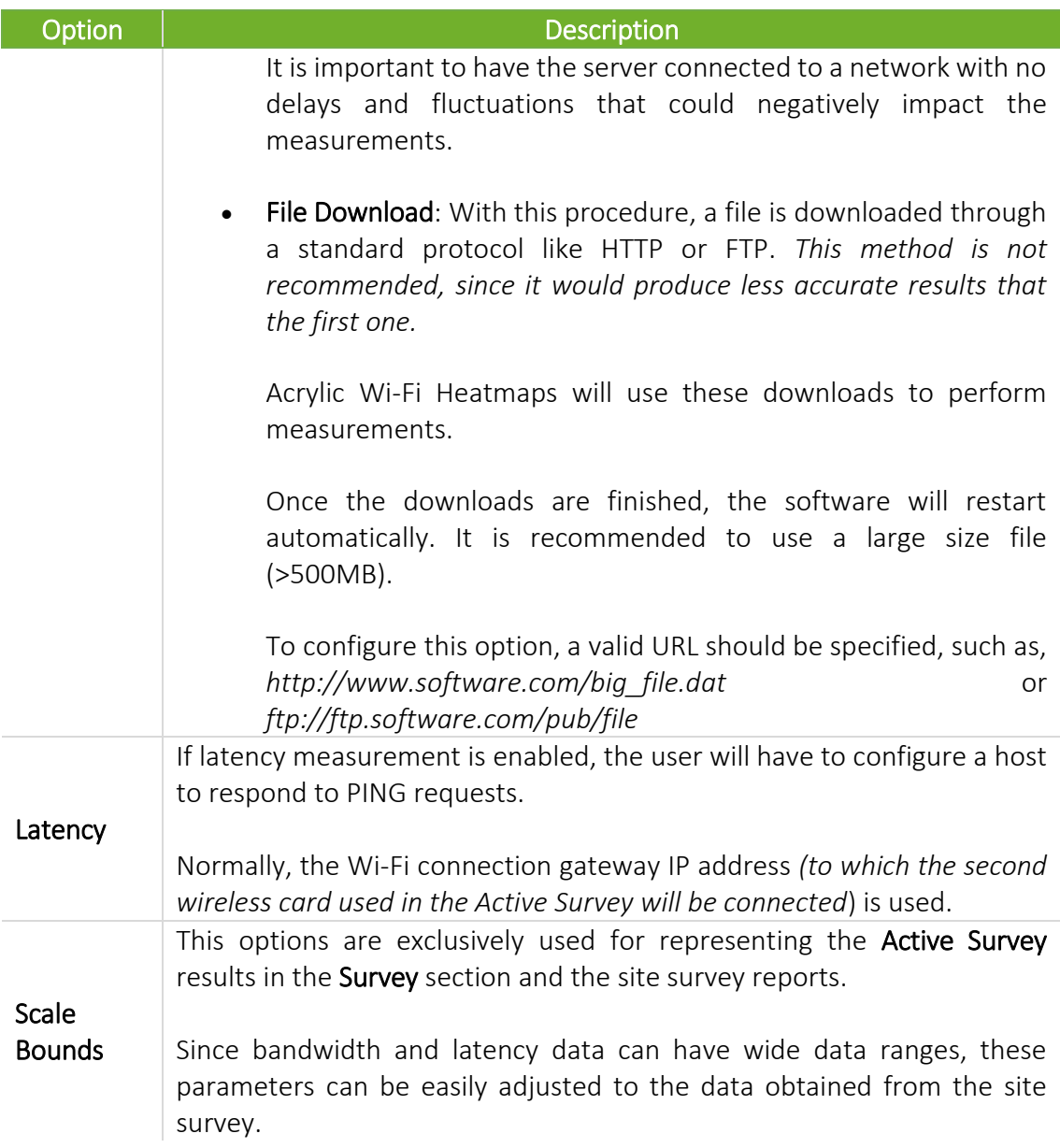

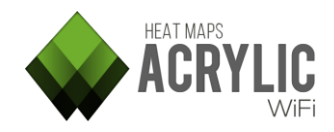

#### <span id="page-24-0"></span>Plots

Active Survey graphics or *plots* represent the information collected during a site survey on Active Survey mode, interacting with a remote server in order to obtain actual, realworld wireless network performance parameters and measurements.

NOTE: These graphics *(plots)* are only available if the surveyed location scans have been performed with the **Active Survey** mode enabled.

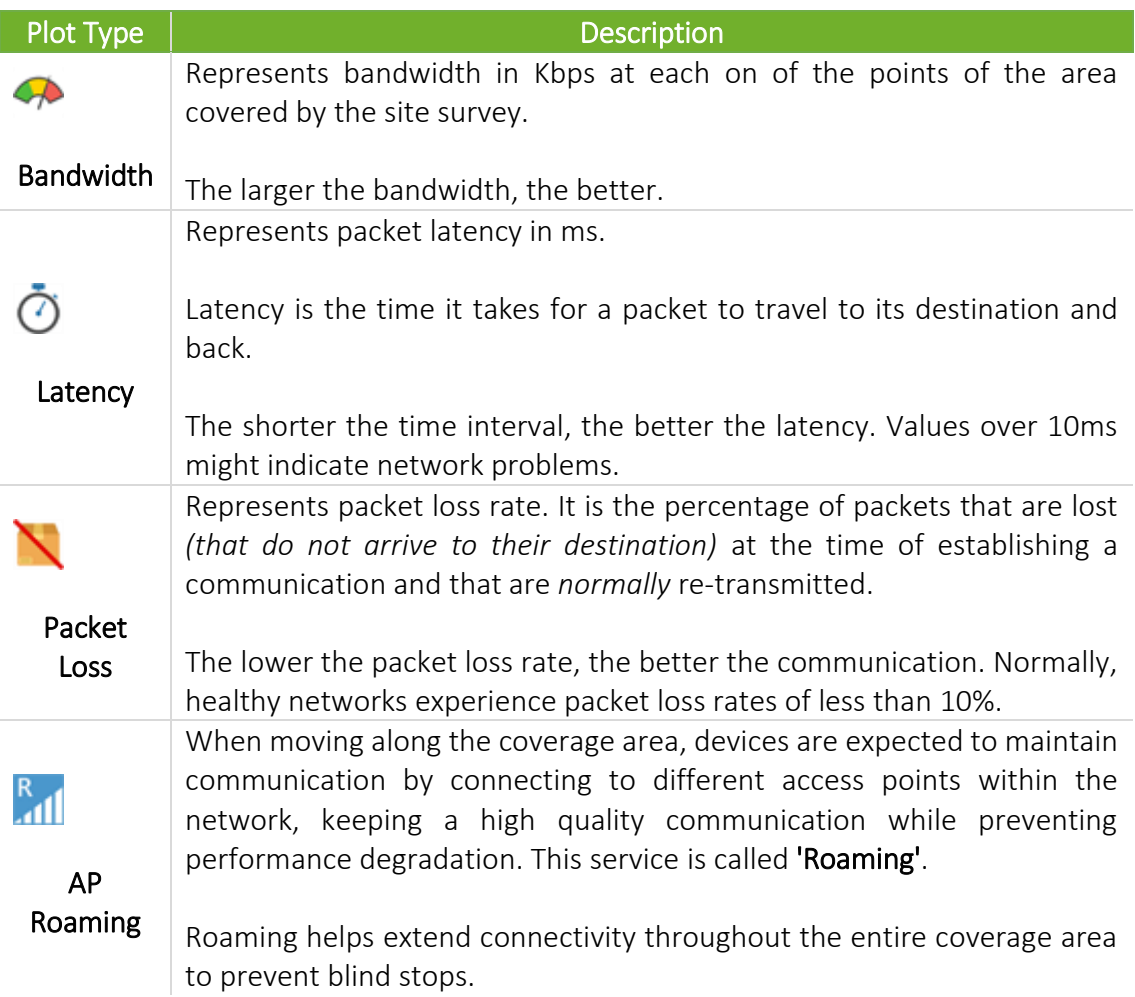

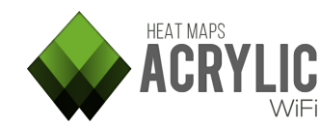

## <span id="page-25-0"></span>WiFi Quality

#### <span id="page-25-1"></span>WiFi Quality Assessment

A Wi-Fi Quality Assessment allows the user to visualize actual wireless infrastructure status, providing an overview of the network status based on quality parameters. The Wi-Fi Quality Assessments controls can generate two-color graphics, displaying those areas where minimum requirements are met in green, while non compliant areas in shown in red. Configuration parameters for each control are stored in Profiles, and these can be reviewed, configured or created from the Preferences main menu, under the Wi-Fi Quality section.

#### <span id="page-25-2"></span>How to Evaluate Wi-Fi Quality Controls

#### Steps:

- 1. Select the scans over which the access points will be listed.
- 2. Select the access points on which the controls will be applied.
- 3. Click on the control you want to visualize on the satellite map or blueprint.

#### <span id="page-25-3"></span>Wi-Fi Quality Sections

#### Location

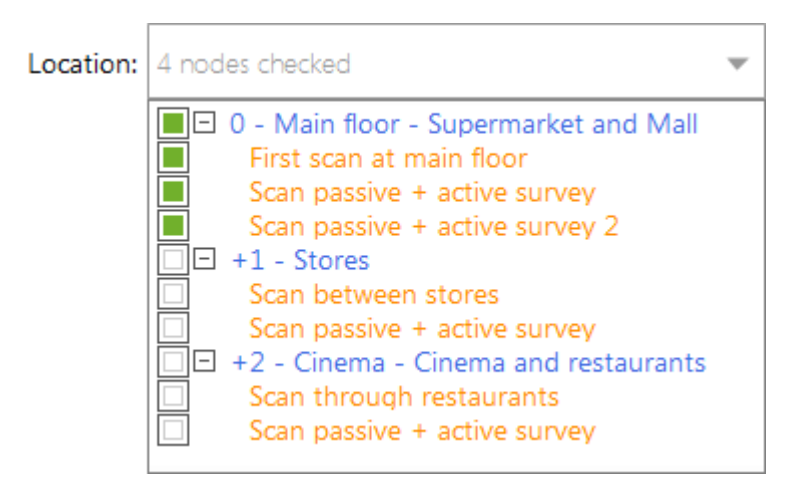

This is a pull-down panel that displays the list of locations and scans. Here you can select the locations and the scans over which the Wi-Fi Quality controls will be applied. Note that the controls are applied to a single location. Therefore, you can only select scans from the same location.

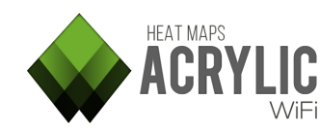

#### Access Points

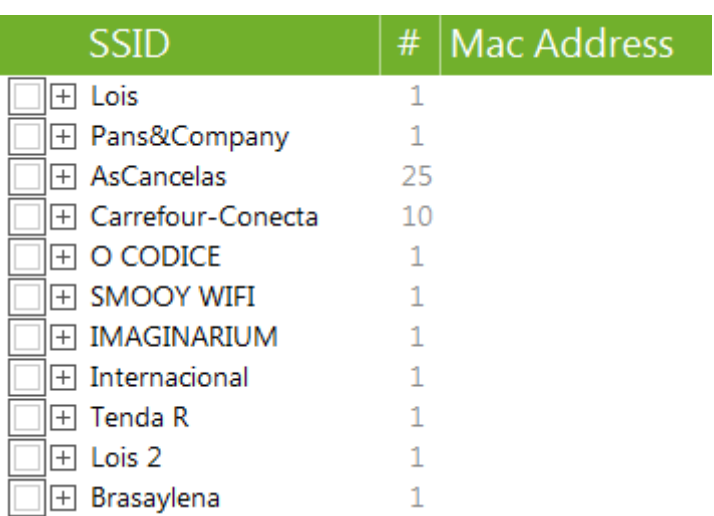

List of Access Points recognized in the different selected scans. Wi-Fi Quality controls will be applied over those selected ones.

#### Assesment controls

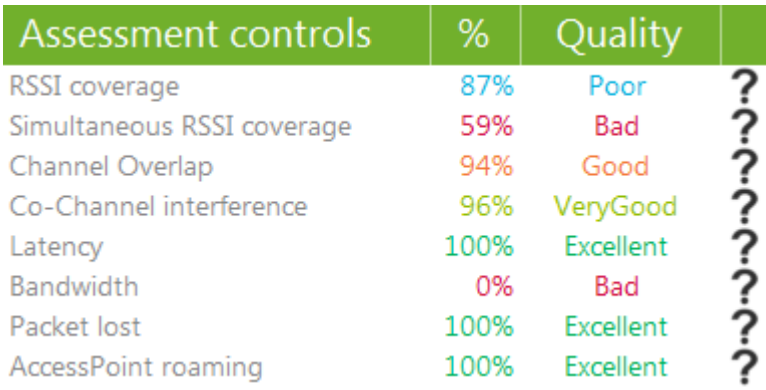

List of quality controls that will be applied on the access points. By selecting each one of them, you will be able to visualize those areas that have (or have not) passed the controls.

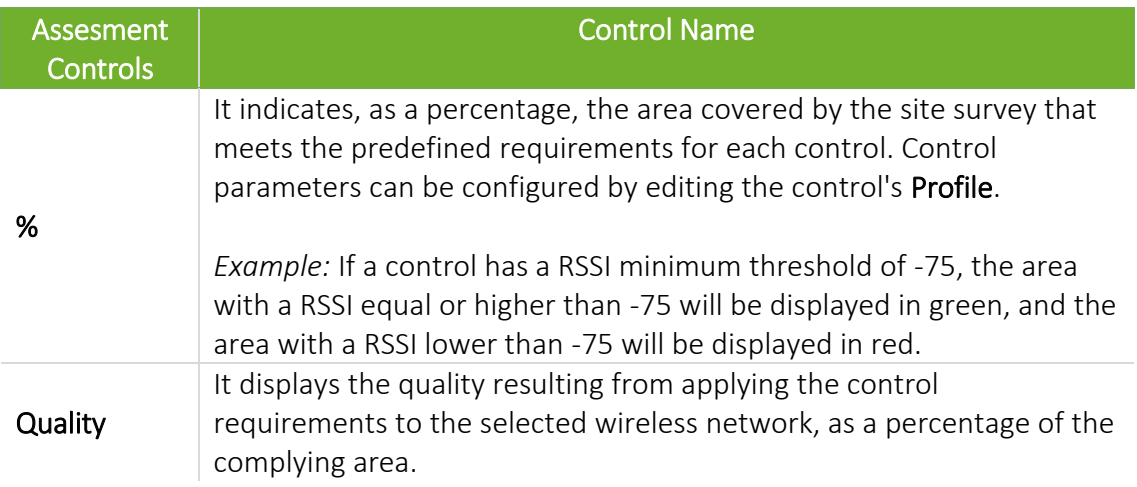

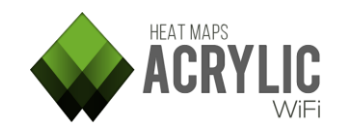

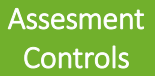

Control Name

| <b>Values</b> | <b>Description</b>                                     |
|---------------|--------------------------------------------------------|
| Excellent     | 100% of the area covered by the site survey meets the  |
|               | control requirements.                                  |
| Very          | 95-99% of the area covered by the site survey meets    |
| Good          | the control requirements.                              |
| Good          | 90-94% of the area covered by the site survey meets    |
|               | the control requirements.                              |
| Poor          | 75-89% of the area covered by the site survey meets    |
|               | the control requirements.                              |
| <b>Bad</b>    | 0-74% of the area covered by the site survey meets the |
|               | control requirements.                                  |
|               | The control cannot be applied over the selected access |
|               | points.                                                |

#### <span id="page-27-0"></span>Assesments Control list

Summary of all available controls. For more details, refer to the Help entry available for each one of them by clicking on the question mark ('?') button.

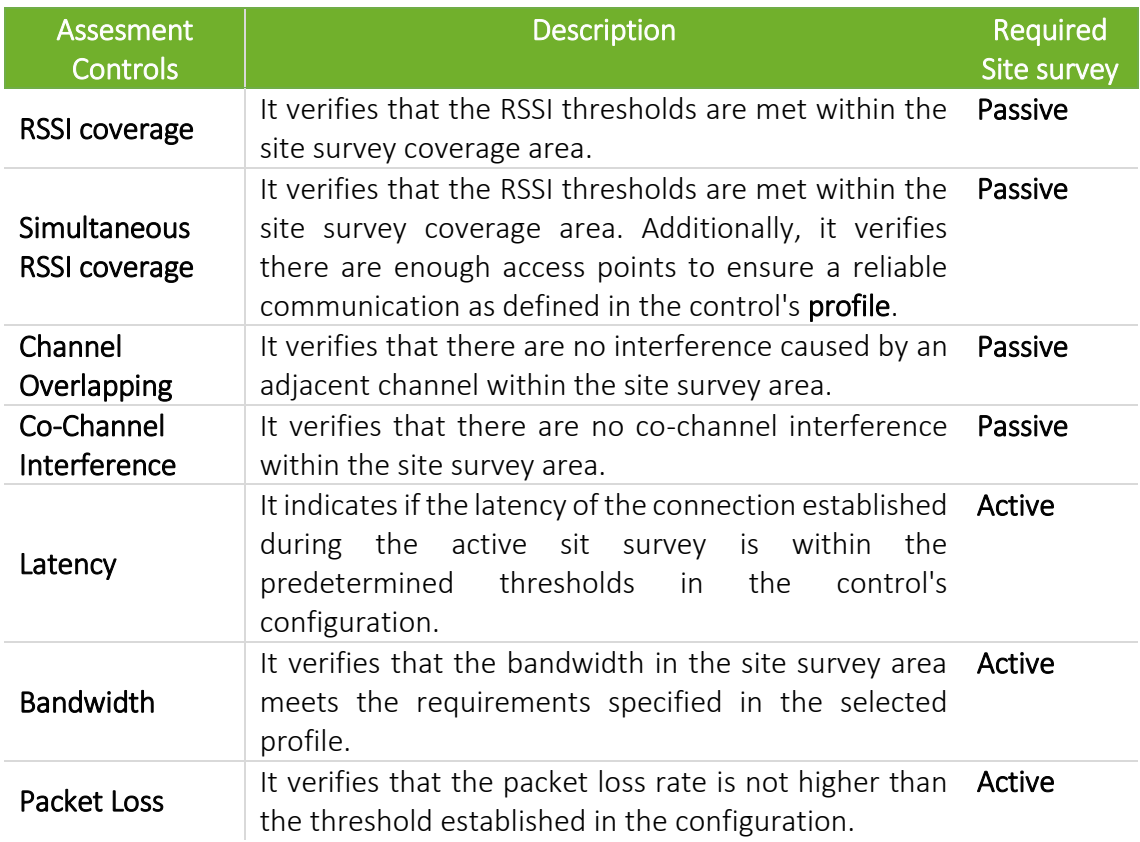

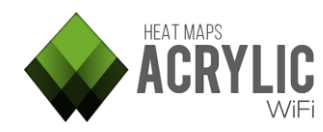

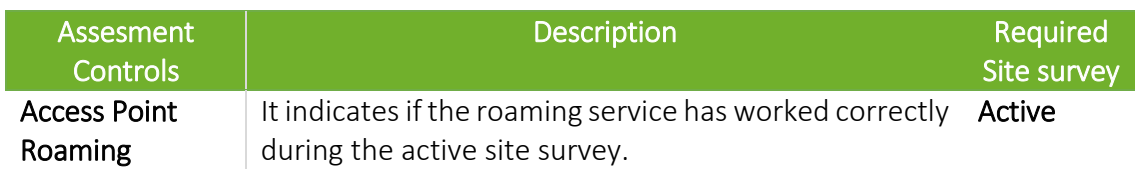

## <span id="page-28-0"></span>Profiles

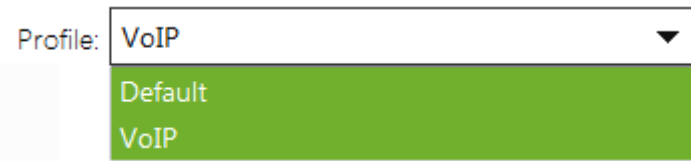

By default, Acrylic Wi-Fi Heatmaps provides two threshold configurations and parameters for each one of the Wi-Fi Quality controls. These parameter groups are shown within the control Profiles

#### Default Profiles

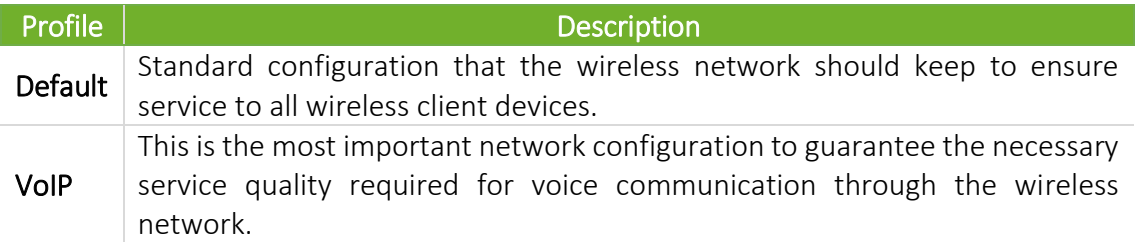

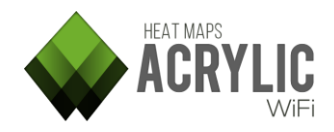

#### <span id="page-29-0"></span>RSSI coverage

The Rssi Coverage control displays those areas where the signal strength received from any of the selected access points falls bellow the selected threshold value.

Signal strength has a significant impact on the quality of communications. Signal strength is measured in dBm, and ranges from 0 dBm (stronger) to -100 dBm (weaker).

Acceptable values range from 0 -75 dBm. Proper communication cannot be guaranteed with lower signal strength values.

This control displays those areas where Rssi Coverage requirements are met in green, and those non compliant areas in red.

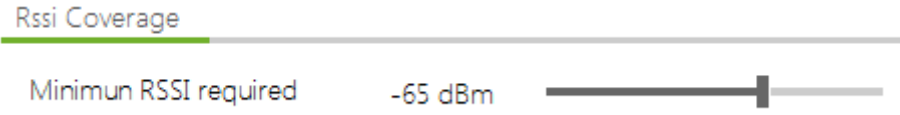

Minimum required values depend on the selected profile.

Normally, at least a -65dBm signal strength is required.

These values can be configured in the Configure menu under the Wi-Fi Quality section.

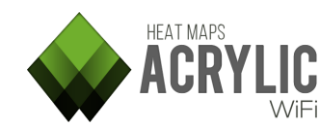

#### <span id="page-30-0"></span>Simultaneous RSSI coverage

The Simultaneous AP Coverage control displays those areas where signal strength received by any of the network access points is equal or lower than the predetermined threshold value.

To ensure dependable wireless communications, it is necessary, under certain circumstances, that all the points in the coverage area can access a certain number of access points within the network infrastructure, preventing channel overlapping, with at least a minimum signal strength.

These two parameters depend on the type of infrastructure being analyzed and they can be configured in the profile.

For example, VoFi (Voice over Wi-Fi) service would typically require communication with two access points with at least -65dBm signal strength.

Those areas within the surveyed site meeting these requirements are displayed in green. Those non-compliant areas are shown in red.

> Simultaneous Ap Signal Coverage Simultaneous APs required 2 APs \_\_ Minimun RSSI required -65 dBm -

Minimum required values depend on the selected profile.

Normally, having 2 access points capable of providing access simultaneously with at least a -65dBm signal strength is required.

These values can be configured in the **Configure** menu under the Wi-Fi Quality section.

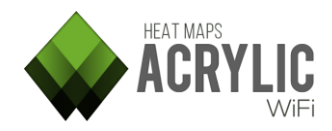

#### <span id="page-31-0"></span>Channel Overlap

The Channel Overlapping control shows those areas where adjacent interference requirements are met.

An AP is considered to have an adjacent interference when some of its transmitted frequencies overlap with another AP transmitting on a different channel over the same band.

In other words, if our access point is operating on channel 1 over the 2.4Ghz band, and we have another access point transmitting on channel 2 over the same 2.4Ghz band, this one could be interfering and degrading the communication quality of our wireless network.

These interferences not only depend on the selected channel, but also channel bandwidth.

Communications can be transmitted over the 2.4Ghz frequency band (802.11 b/g/n) with a channel bandwidth ranging from 20 to 40Mhz.

Over the 5Ghz band (802.11 a/n/ac/ad), 20, 40, 80, and 160Mhz channel bandwidth can be used.

Besides frequency and bandwidth, these interferences also depend on the overlapping level existing between two signals *(that is to say, the signal strength from the interfering AP).*

If there is enough intensity differential *(in case the signal transmitted by our access point is received with higher intensity),* then the communications will not be impacted by an adjacent interference.

A difference of at least 20dBmin in signal intensity is enough to prevent network performance degradation.

For example, if we have a wireless network operating on channel 1 and it is received with a signal strength of -65dBm at a certain area, and there is another access point operating on channel 2 that is received with a signal strength of -50dBm at the same location, network performance will actually be degraded by overlapping, since there is 15dBm differential.

This control displays in green those areas where Channel Overlapping requirements are met, and in red those non-compliant areas.

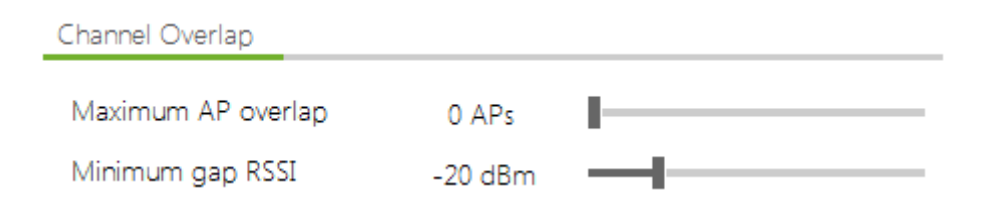

Help Acrylic WiFi Heatmaps - ©2016 – Tarlogic Security SL

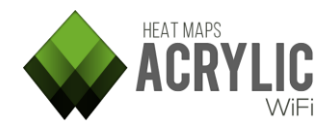

The required values for this control will depend on the selected profile.

A surveyed AP is usually required to exceed all other potentially overlapping transmissions by at least 20dBm.

Ideally, the number of interfering AP transmissions should be 0.

These values can be configured from the Configure menu option under the Wi-Fi Quality section.

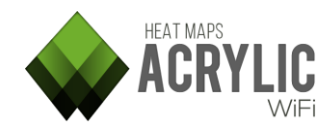

#### <span id="page-33-0"></span>Co-Channel interference

The Co Channel control displays those areas where the co-channel interference requirements are met.

An AP is considered to have a co-channel interference when there is another AP transmitting on the same channel.

The IEEE802.11 standard takes this situation into consideration.

This type or interference results from two or more AP's sharing the same radioelectric spectrum and taking turns while only one of them is able to transmit at a time.

These interferences downgrade communications quality when it comes to consider wireless medium availability before transmitting. While an AP is transmitting, the other AP's on the same channel have to wait for their turn. This causes transmission delays among the access points operating on the same frequency.

For example, if an office has 3 access points transmitting on channel 1 over the 2.4Ghz frequency, and it also has 3 clients, one for each access point, then the transmission time for each access point will triple, at best. In other words, communications performance will be severely downgraded.

Besides same-channel operation, these interferences are also affected by the overlapping signal strength.

In case of high signal strength differential *(in other words, the AP signal is significantly stronger than the interference),* then the communication will not be negatively affected by a co-channel interference.

A 20dBm signal strength differential is high enough to prevent network communications downgrade due to interference.

This control displays in green those areas where Co Channel requirements are met, and in red those non-compliant areas.

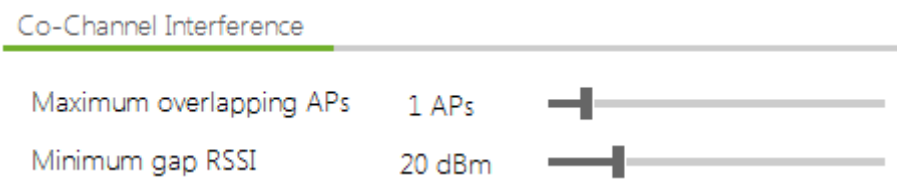

The required values for this control will depend on the selected profile.

Usually, surveyed AP's are required to exceed overlapping same-channel transmissions by at least 20dBm. Normally, the number of allowed co-channel interferences is limited to 1.

These values can be configured on the Configure menu option under the Wi-Fi Quality section.

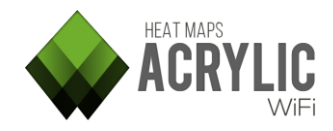

#### <span id="page-34-0"></span>**Latency**

The Latency control displays those areas where minimum latency requirements are met.

Latency is the time it takes for a packet to travel to its destination and back. In this case, it is the sum of the times it takes a data packet to be sent and received through the wireless medium.

Let's take a look at the following example. Imagine that we want to communicate with someone in another continent. Data packets will then have to go through a series of devices, and they would even be re-transmitted through wireless networks, causing a transmission delay known as latency.

Latency must not be mistaken by bandwidth, since you can have long latency times while having good bandwidth, which is the amount of data sent and received per unit of time.

For example, in rural areas where no cable Internet is available, satellite Internet services are used. These *satellite Internet* services usually offer good transfer rates (bandwidth), but they have a certain delay in establishing data communication *(when we query a web page using a web browser, packet transfer or the request to establish connection with the server where the web page is hosted on, usually experiences a delay, because the data is transmitted to the satellite in the stratosphere and then it is sent back to the satellite service client on the surface of the Earth, plus the normal delay of the Internet),* but once established, data packet transfer rate *(bandwidth)* can reach high values, as in cable Internet connections. For these types of communications, normal values range from 500ms or over.

Acceptable latency values range from 1 to 10ms.

For VoFi *(Voice over Wi-Fi)* communications, keeping latency values low is important. During a voice communication, data is transmitted in a large amount of small-sized packets, each containing a small portion of the audio being transmitted. The reason behind this is that when a packet does not reach its destination, the amount of audio lost is minimum and the communication can still be fluid. As we previously mentioned, if a data packet takes too long in reaching its destination, *(high latency values),* these small audio portions will, therefore, take too long to be delivered, and if we also consider that data packets will be transmitted through a wireless medium where data packet loss is inherently high, this will result in a deficient voice communication. As in our satellite Internet example, we would experience a delay in data packet transmission, which would probably prevent a fluid voice communication.

In order to visualize latency, a site survey should be performed with the **Active Survey** option activated.

When the **Active Survey** option is enabled, bandwidth and latency measurements are taken during a passive site survey.

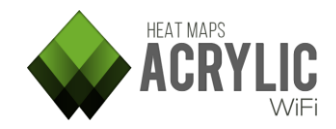

This information is processed to display those areas where the control requirements set up in the selected profile are met.

This control displays in green those areas where Latency requirements are met, and in red those non-compliant areas.

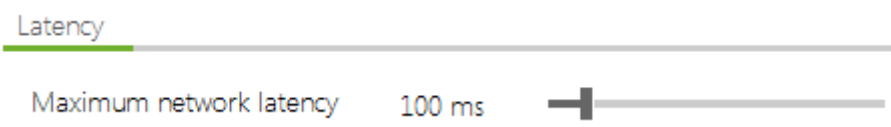

The required values for this control will depend on the selected profile.

This value can be configured from the Configure menu in the Wi-Fi Quality section.

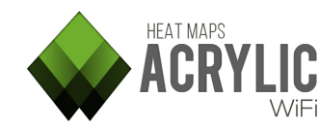

#### <span id="page-36-0"></span>**Bandwidth**

The Bandwidth control ensures that minimum bandwidth quality requirements for the connection established by the active survey are met throughout the coverage area.

This control displays in green those areas where **bandwidth** quality minimum requirements are met, and in red those non-compliant areas.

This control is only available when the Active Survey option is enabled during a site survey.

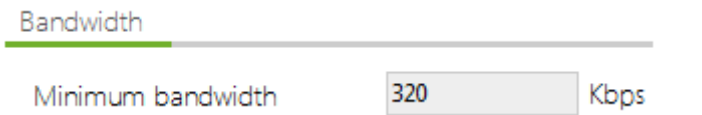

The minimum bandwidth quality value is determined by the selected profile.

This value can be configured from the Configure menu in the Wi-Fi Quality section.

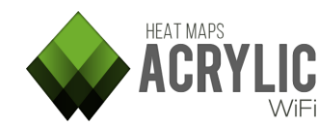

#### <span id="page-37-0"></span>Packet lost

The Packet Loss control displays those areas where minimum packet loss requirements are met.

The packet loss rate is the percentage of packets that are lost, in other words, *that do not reach their destination* at the time of establishing communication, and that are *usually* retransmitted.

Packet loss has a negative impact on network performance. When a packet does not reach its destination, packet retransmission is usually requested by the recipient to keep communication flowing normally.

Here is a simple example: we have an image file that is broken in 4 data packets to be sequentially transmitted; first the packet #1, then the packet #2, then the packet #3 and finally the packet #4. Once all the packets have arrived to their destinations, the original image file can be recomposed. If during the transmission process packets #1, #2, and #4 successfully arrive to their destination, but packet #2 is missing due to *communication problems such as noise or interference,* the recipient will request that missing packet to be sent once again. Consequently, this interruption in the normal communication flow has multiplied the time required to send packet #2 by 4. Continuous packet loss has a negative impact on network performance.

Packet loss rates of under 10% are acceptable and will have a negligible impact on network performance in most cases.

To visualize packet loss percentage, the site survey should be performed with the **Active** Survey option activated.

Using this information, it is possible to calculate packet loss rate at each location.

This control displays in green those areas where Latency requirements are met, and in red those non-compliant areas.

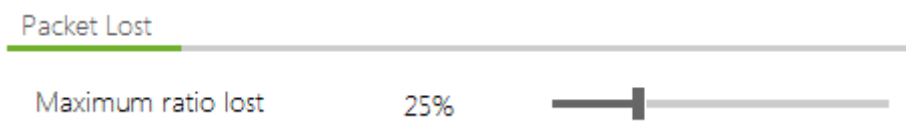

The required values for this control will depend on the selected profile.

This value can be configured from the Configure menu in the Wi-Fi Quality section.

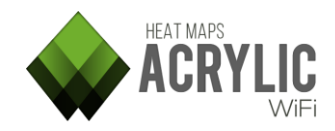

#### <span id="page-38-0"></span>AccessPoint roaming

The Roaming control shows those areas where Roaming is required by extending network coverage through many different access points.

In a wireless infrastructure, multiple access points are deployed to provide coverage throughout the desired area.

Roaming allows moving devices to maintain wireless communication by connecting to new access points within the same network to maintain the quality of communication and prevent degradation of signal strength. This service is called 'Roaming'.

An example of Roaming can be seen at a hotel, where a device, after connecting to the building wireless network, would normally maintain uninterrupted communication while navigating over different floors.

To visualize Roaming performance, the Active Survey option should be enabled during a site survey.

This option displays those areas where Roaming was successfully maintained by keeping devices connected to the wireless network.

Access Point Roaming

No configuration available

This control requires no parameter configuration.

In case of Roaming, connectivity is either maintained or lost.

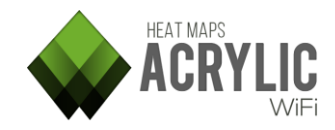

## <span id="page-39-0"></span>Reports

#### <span id="page-39-1"></span>Project Report Generation

Acrylic Wi-Fi Heatmaps can generate reports in three different editable formats, so they can be adapted or modified according to the user's needs.

#### <span id="page-39-2"></span>How to Create a Report in 4 Simple Steps

- 1. Select one of the three available report formats:
	- Executive
	- Standard
	- Complete
- 2. Select the locations and scans that will be included in the report.
- 3. Select the access points that will be included in the report.
- 4. Select the language, the output folder, if necessary, and then click on **Generate**.

NOTE: If you get a message saying that the generated report file size is too large *(this is due to documents having a large number of pages and large image files which are less practical to handle)*, the report can still be generated, but the following alternatives are recommended:

- Select less locations and generate one report per location.
- Select less access points and generate one report per network.

Report generation options are detailed as follows:

#### <span id="page-39-3"></span>Report Type

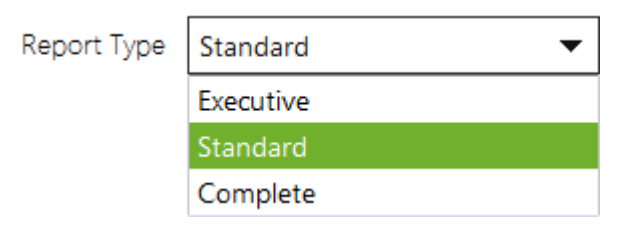

Reports based on detail level according to intended use are categorized under three different types:

Report sections and contained information are configured when selecting one of the three report types from the pull-down menu.

These are default configurations. You can modify the report content by manually editing these default options.

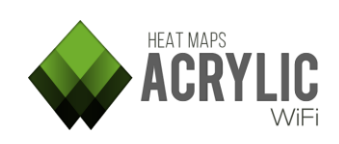

#### Report Detail Levels

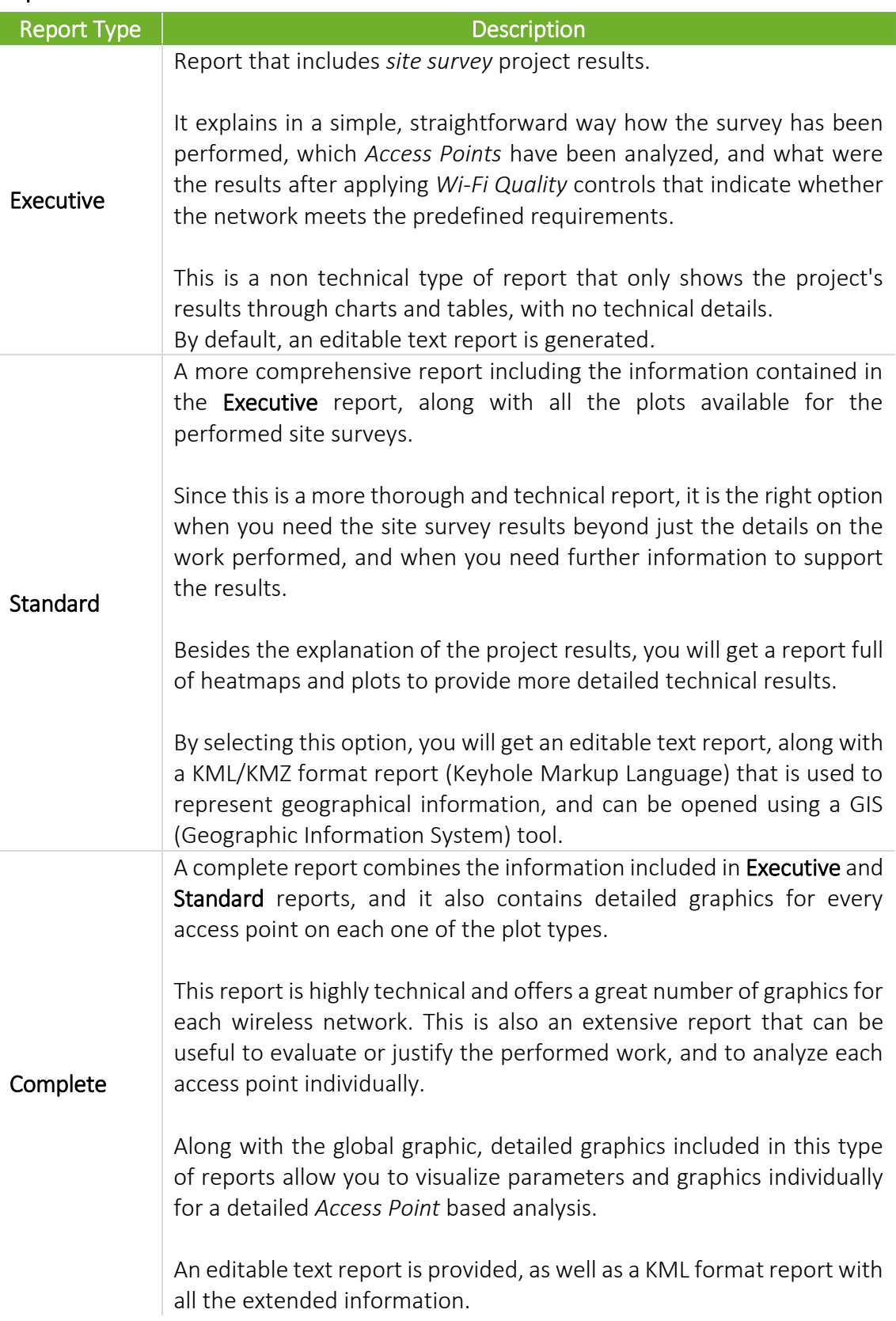

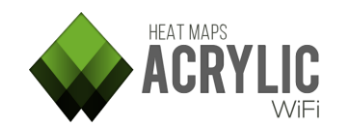

#### Different Report Formats

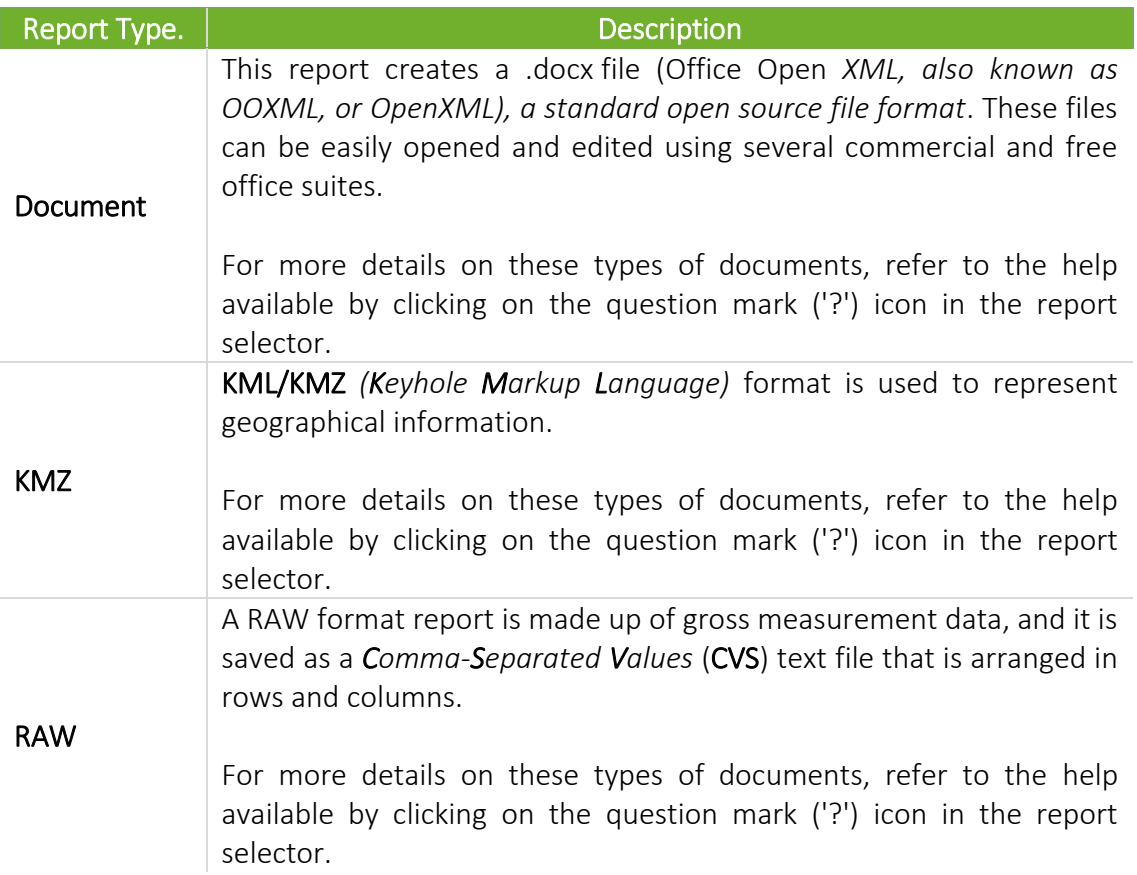

#### Location, Scans, and Access Points Selector

Form this list, you will be able to select the locations and scans that are to be included in the report.

Once the scans have been selected, at the bottom you will see the access points that were detected during those site surveys.

It has 3 tabs with the access points, which are categorized as follows:

- By SSID: The access points are sorted by name.
- By Access Point: The networks are grouped by physical access points.
- All: Access points are not grouped under any particular criteria and all of them are shown individually.

#### Additional Configurations

- Output Folder: Reports are saved to this folder.
- Report Language: Language in which the report is generated.

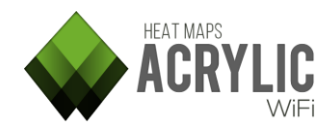

#### <span id="page-42-0"></span>**DocX**

This report creates a DocX file *(Office Open XML, also known as OOXML, or OpenXML),* a standard open source file format. These files can be easily opened and edited using several commercial and free office suites.

This type of report contains a large amount of information that is sorted by sections, which can be configured from the Acrylic Wi-Fi Heatmaps document manager.

The file has the following sections:

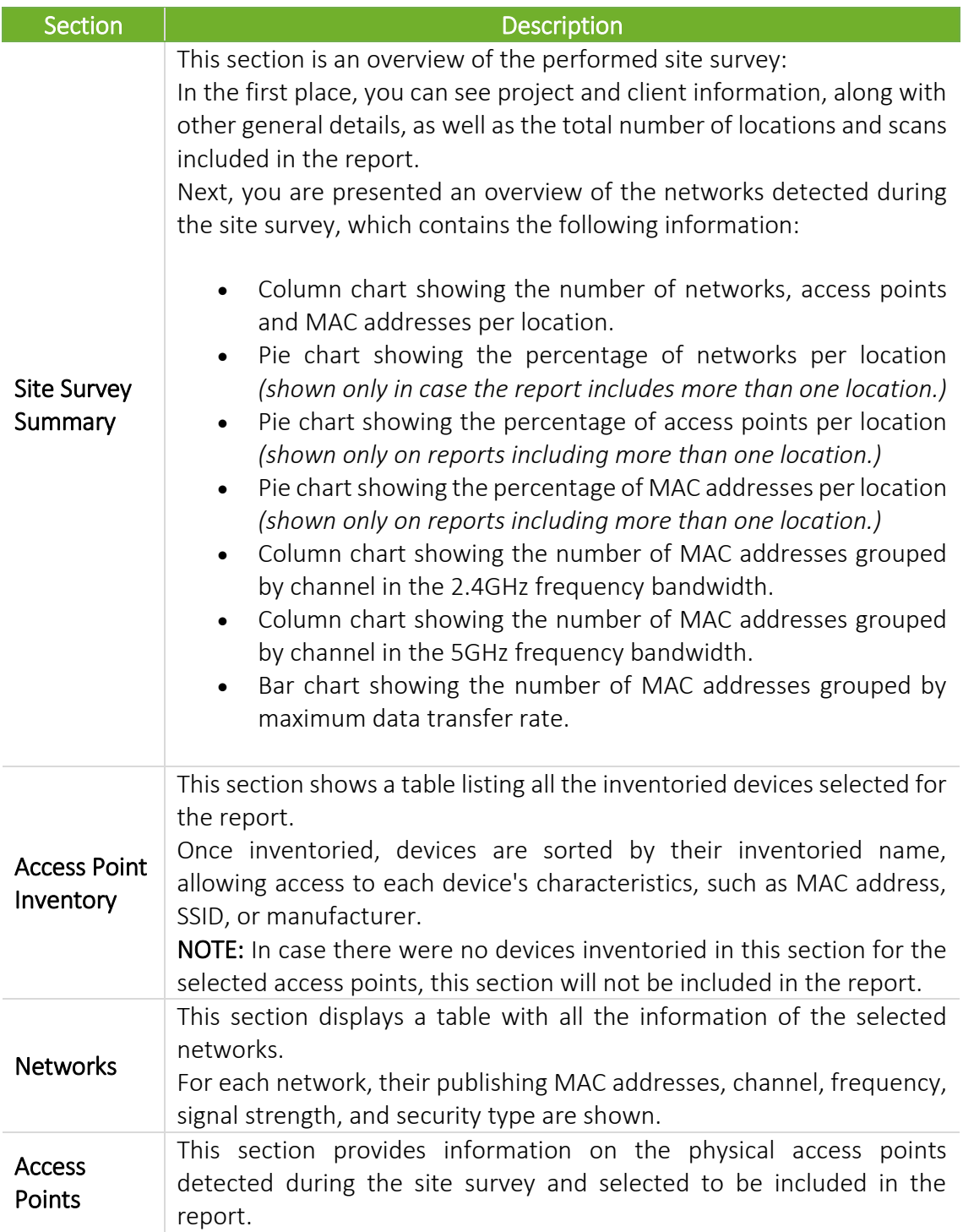

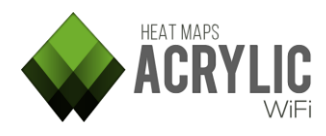

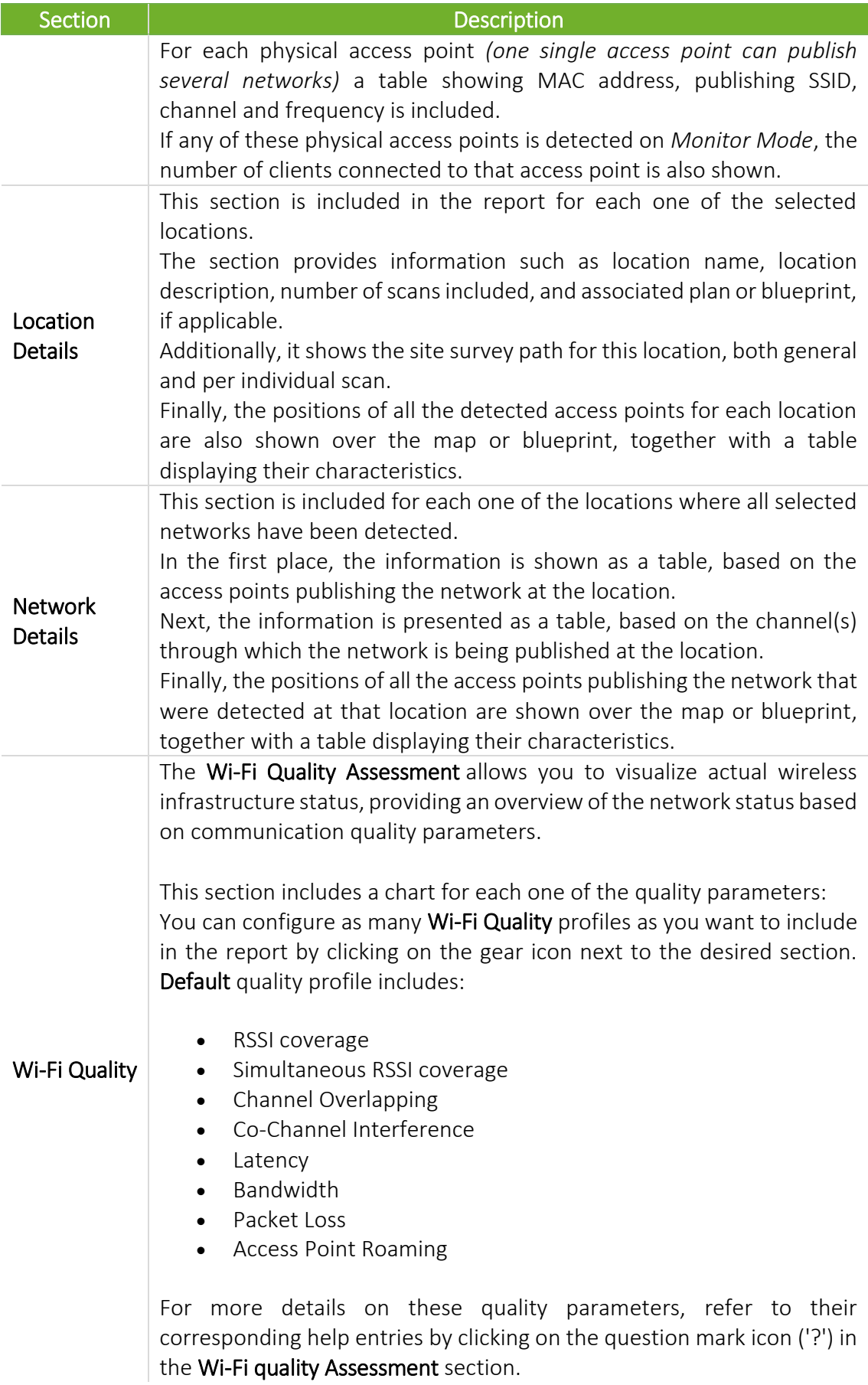

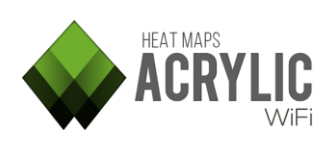

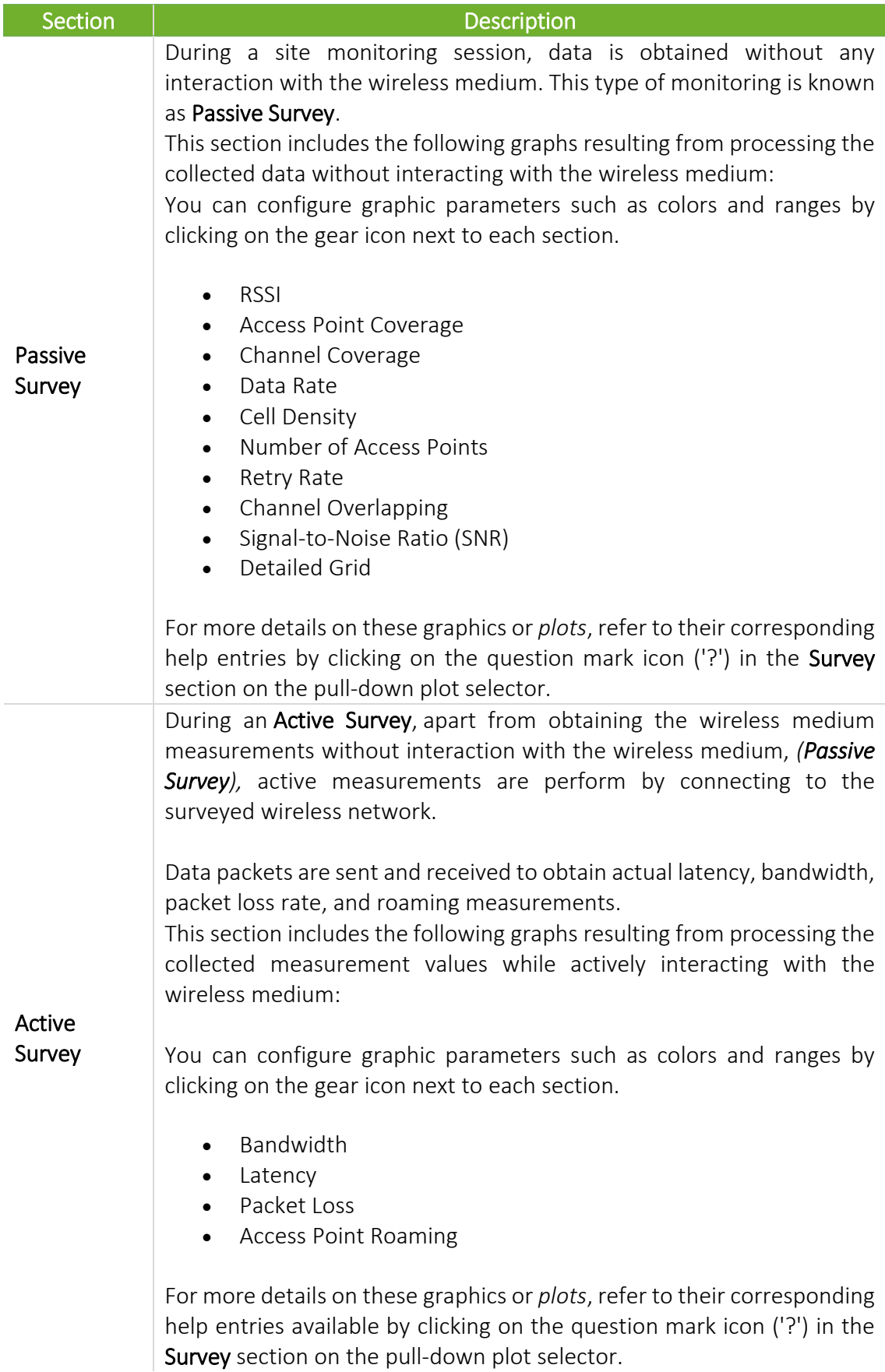

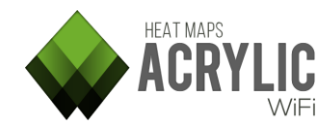

#### <span id="page-45-0"></span>KMZ

The KML/KMZ *(Keyhole Markup Language)* format is used to represent geographical data.

You can open these files using GIS (Geographic Information System) visualization tools such as *Google Earth*.

A KMZ file is structured in the selected locations.

The following information will be shown for each location:

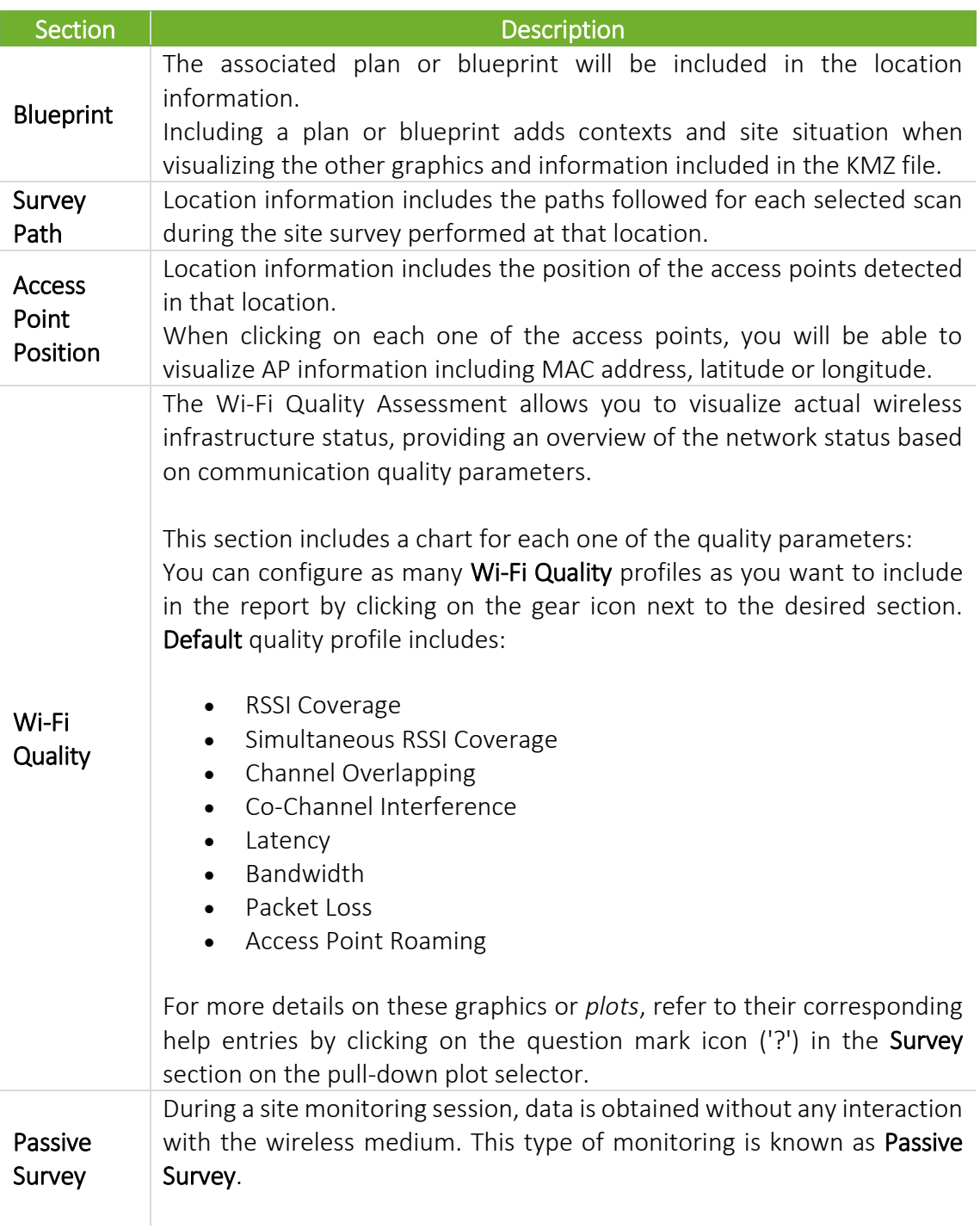

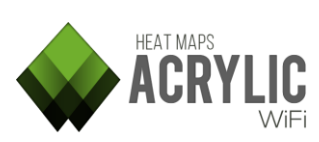

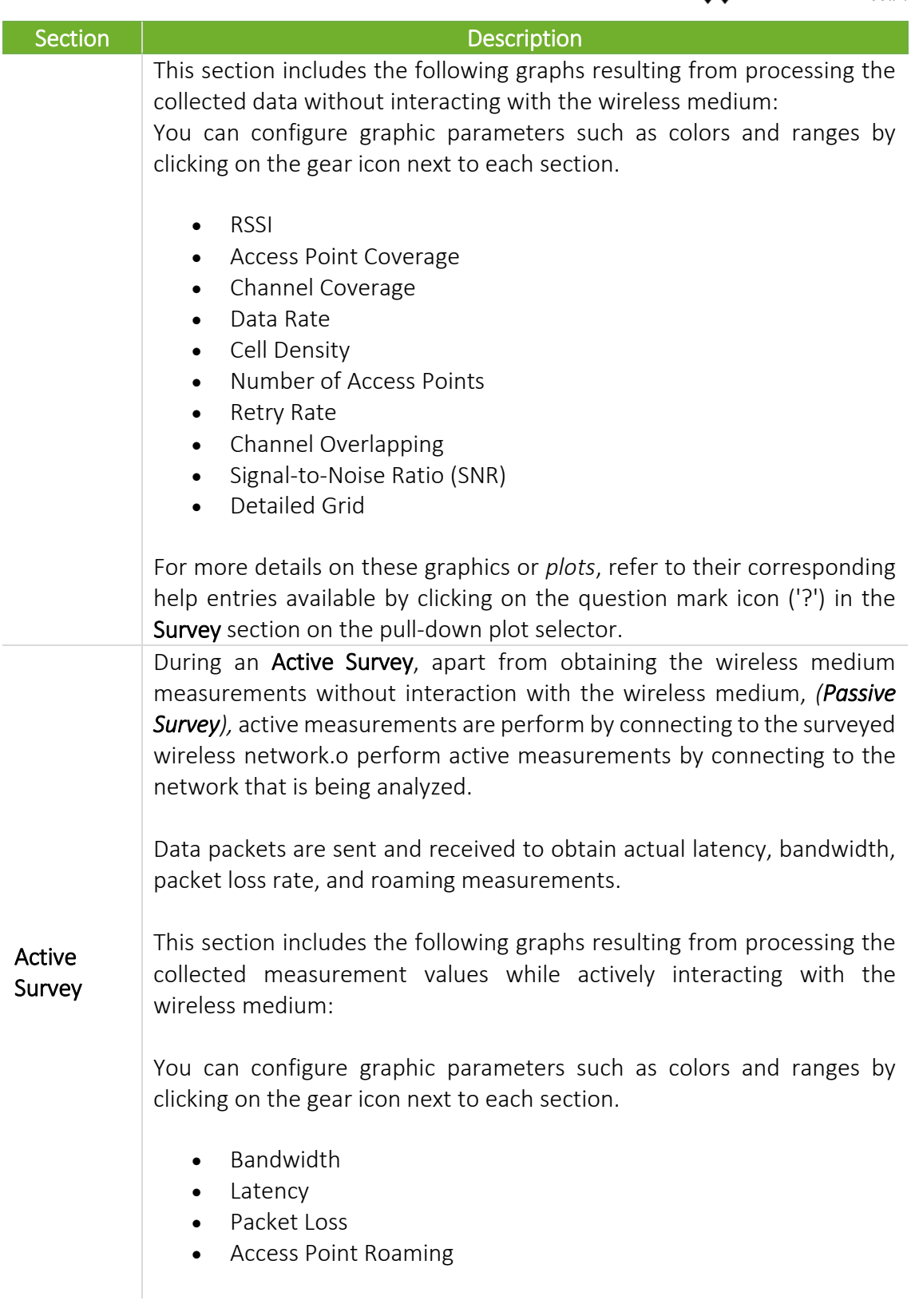

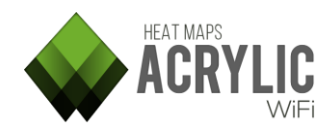

#### <span id="page-47-0"></span>RAW

A RAW format report is made up of gross measurement data, and it is saved as a *C*omma-Separated Values (CVS) text file that is arranged in rows and columns.

This type of report allows you to export the data for later use on third-party applications.

The file comprises the following columns:

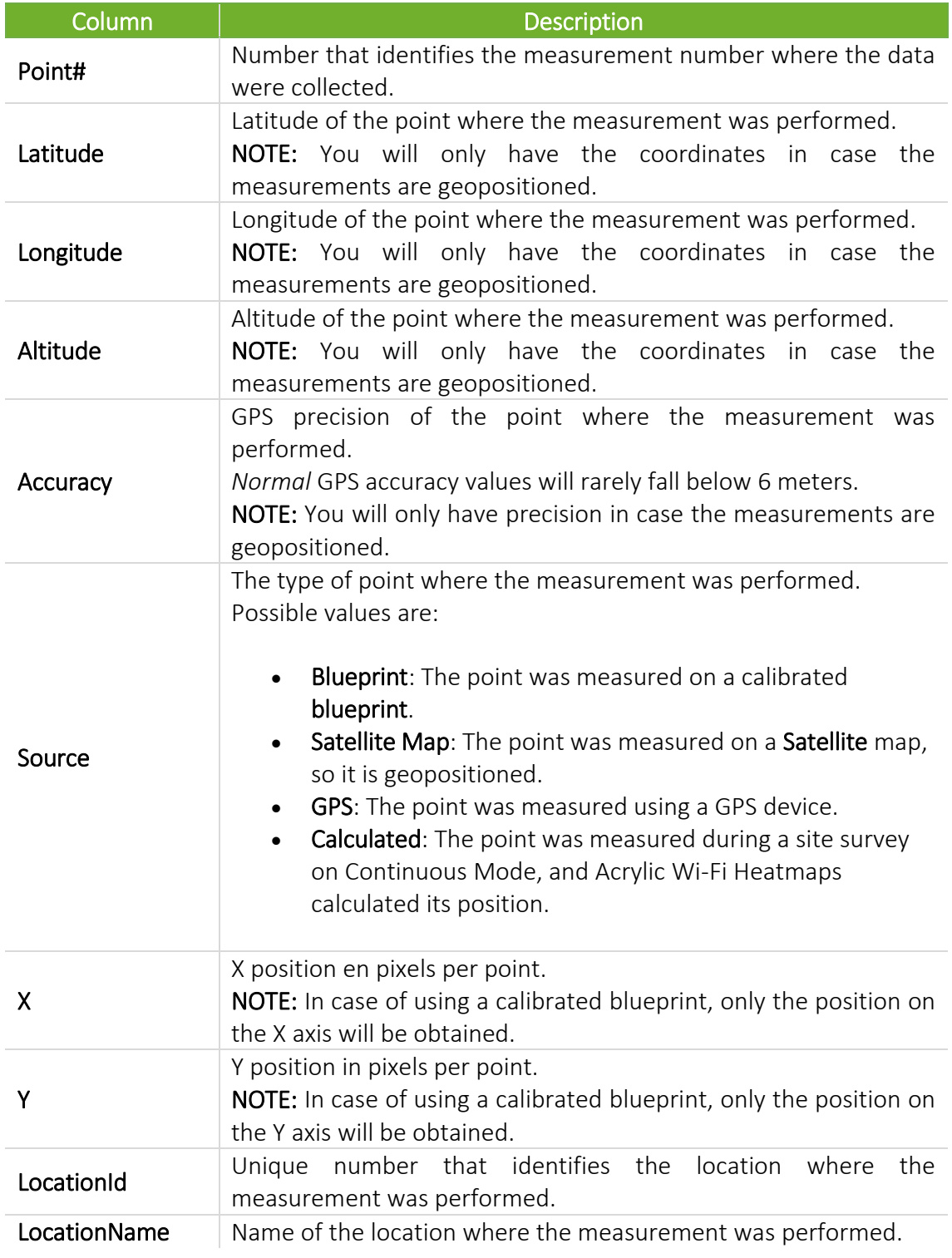

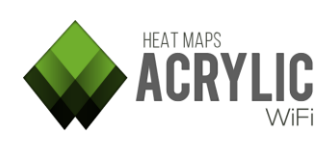

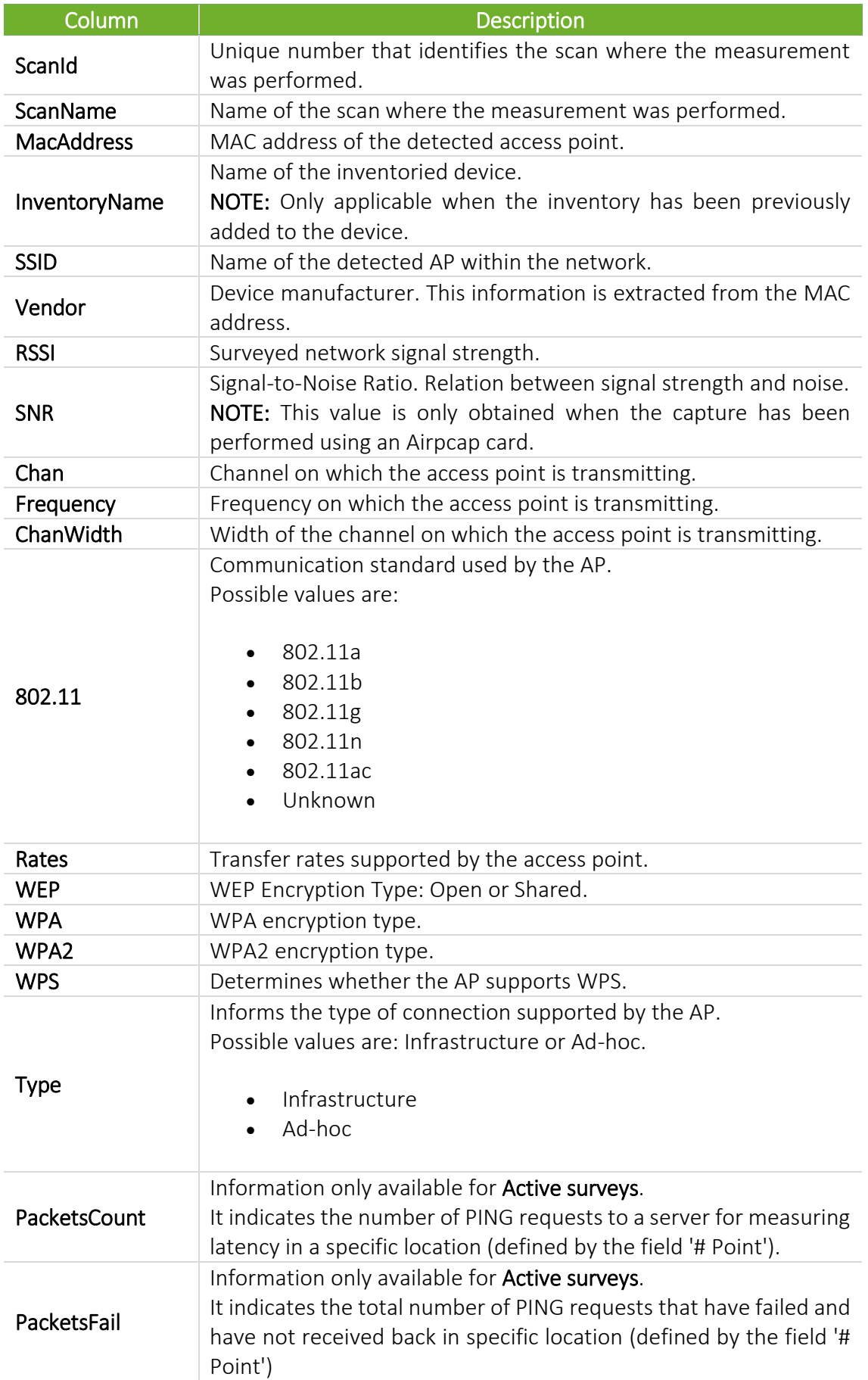

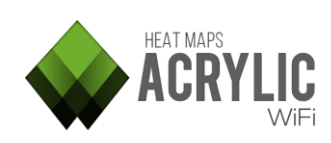

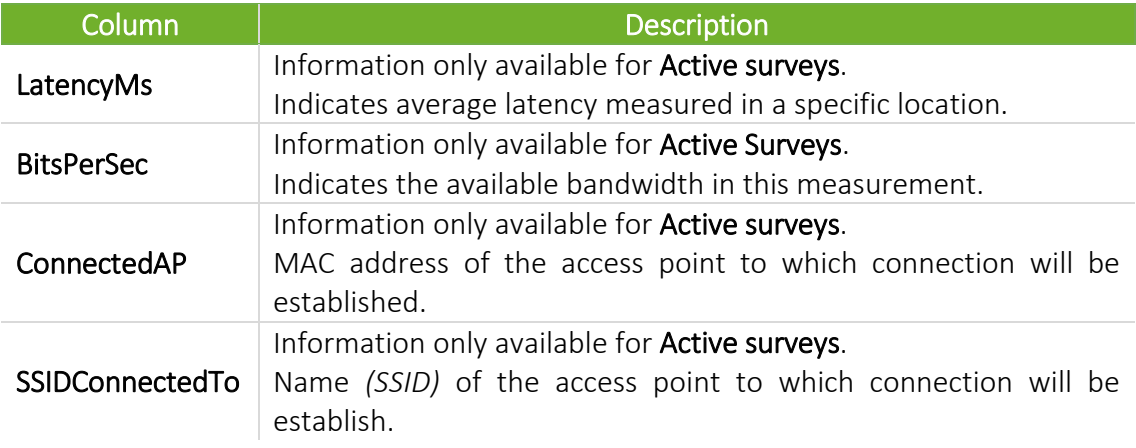